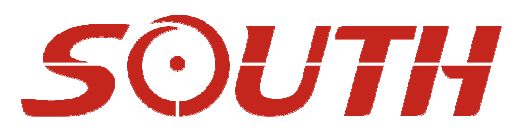

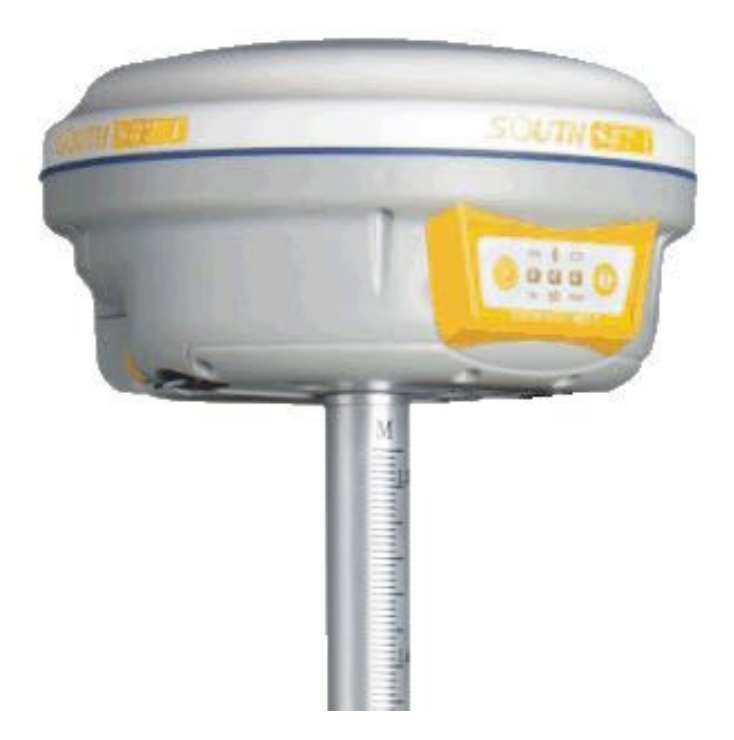

# **SOUTH S82 GNSS Carlson SurvCE** Brze upute

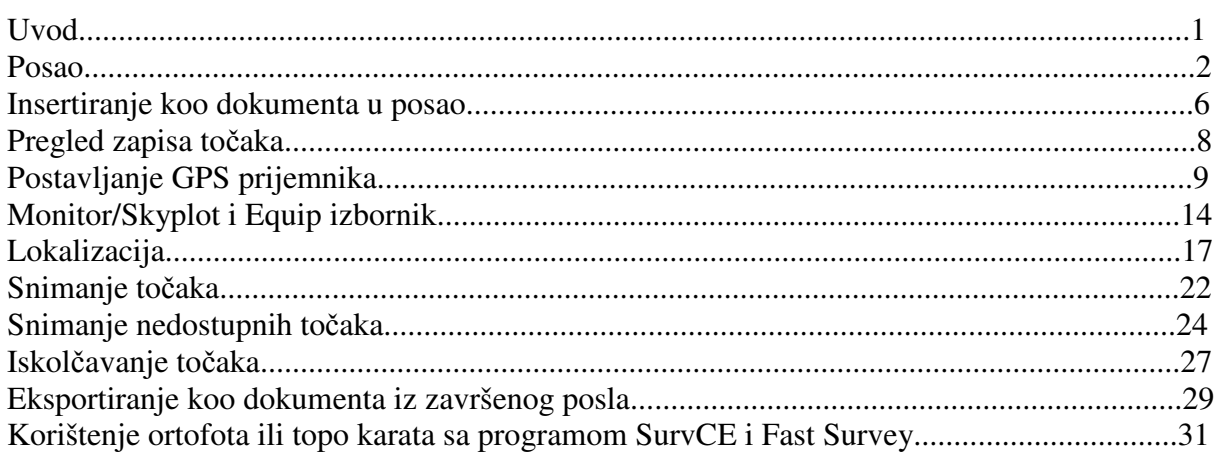

## **Uvod**

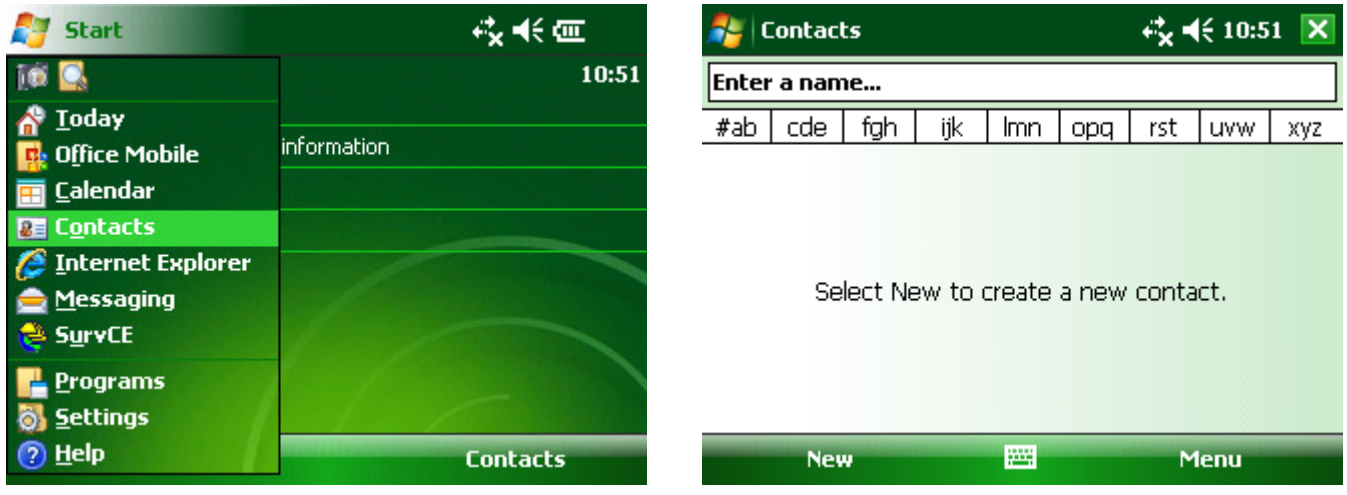

Nakon paljenja uređaja da bi aktivirali Windows tipkovnicu moramo tapnuti  $\mathbb{S}$  start, pa **Contacts** te na ikonu , potom ikonu **X** da bi zatvorili prozor.

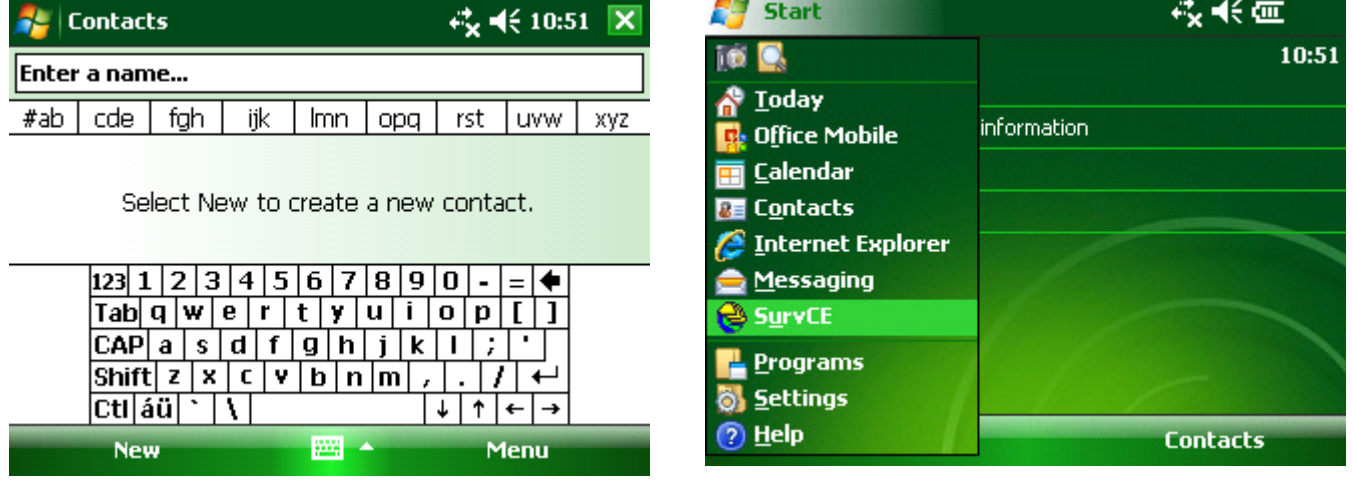

Za ulazak u terenski program tapni **Start**, pa **SurvCE**.

#### **Posao**

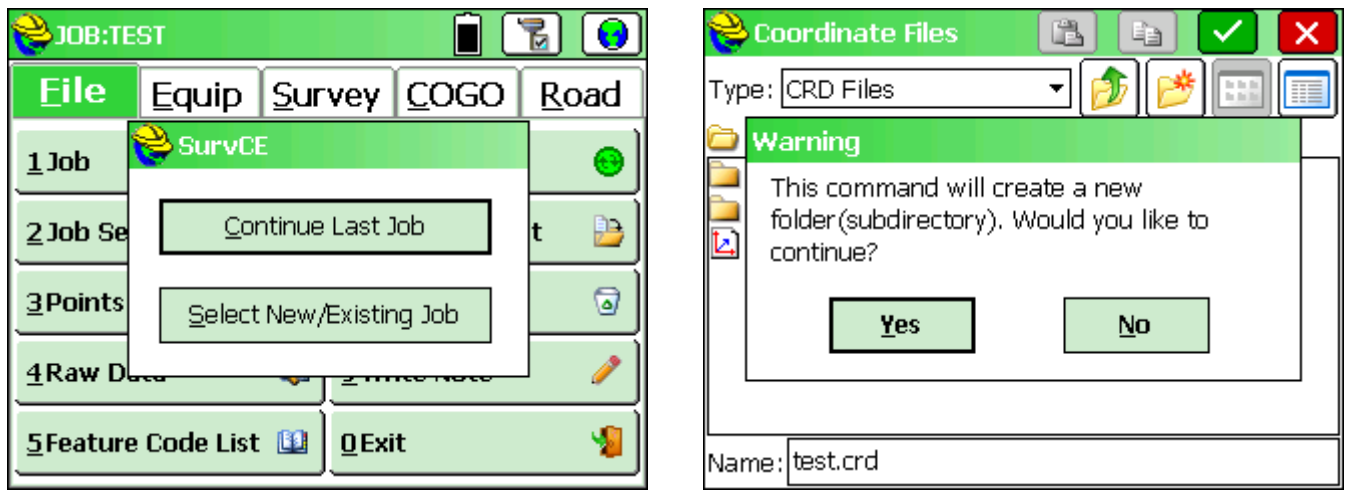

*Select New/Existing Job* – otvaranje novog ili selektiranje već postojećeg posla

Tapom na ikonu pojavljuje se poruka upozorenja stvaranja novog foldera te, tapom na *Yes* isto i potvrđujemo.

*Continue Last Job* – odabirom ove opcije nastavlja se zadnji rađeni posao ( idi na stranicu **5** )

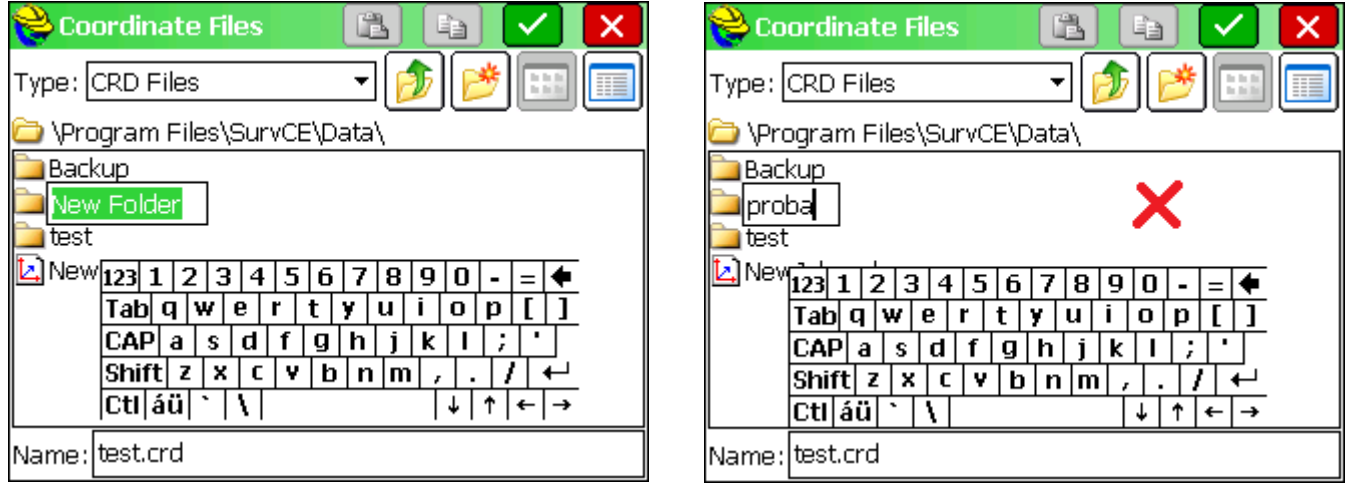

Upiši željeno ime foldera te sa tapom na prazni (označeni X) prostor potvrdi kreiranje.

Tapom na praznu kućicu pored teksta *Name:* otvori se novi prozor u koji se upisuje ime posla.

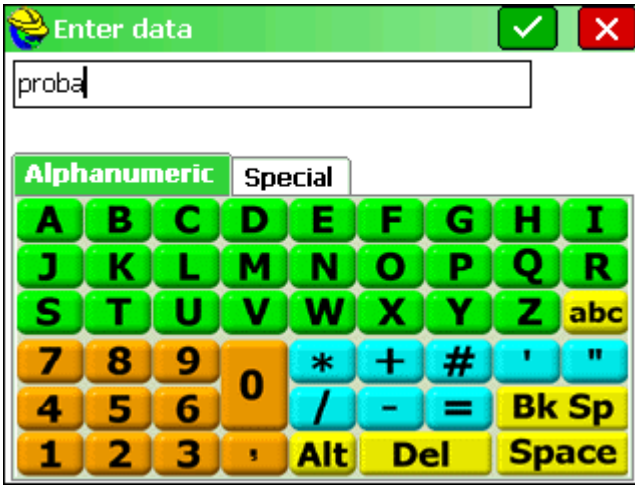

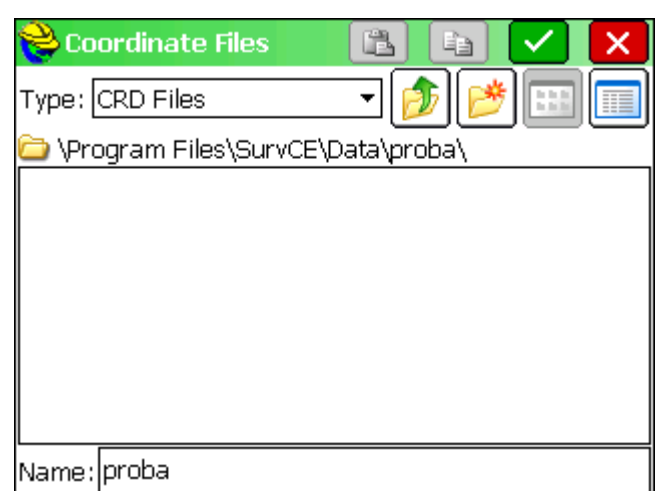

Nakon upisanog željenog imena posla tapneš ikonu

Posao će biti pohranjen na sljedeću lokaciju i \Program Files\SurvCE\Data\proba\ sa imenom posla **proba**. Tapom na ikonu **v**ulazimo u postavke posla.

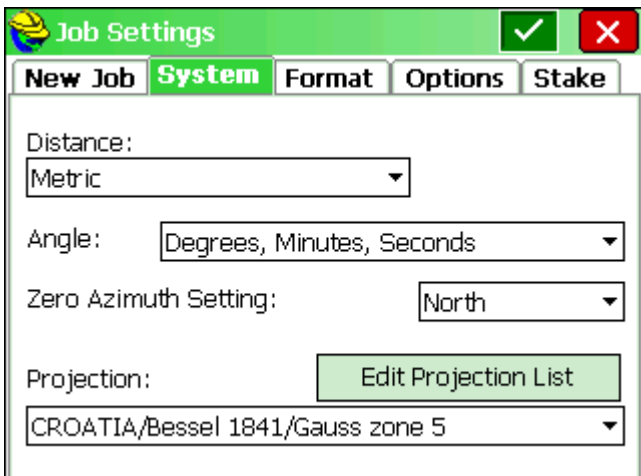

U ovom izborniku tapnemo ikonu  $\overline{\mathcal{I}}$  te odabereš zonu u kojoj želiš raditi.

Nakon odabiranja zone tapnemo ikonu za kreiranje posla.

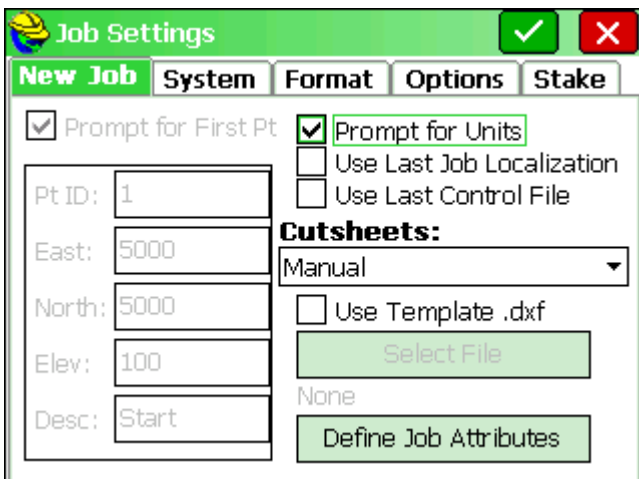

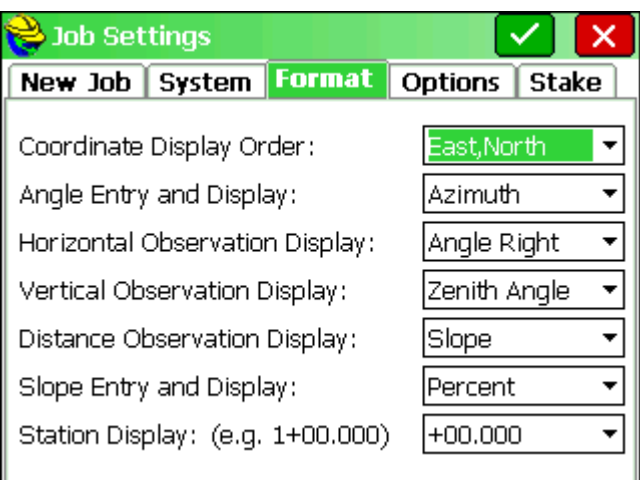

Primjer ostatka tabova kako trebaju biti postavljeni.

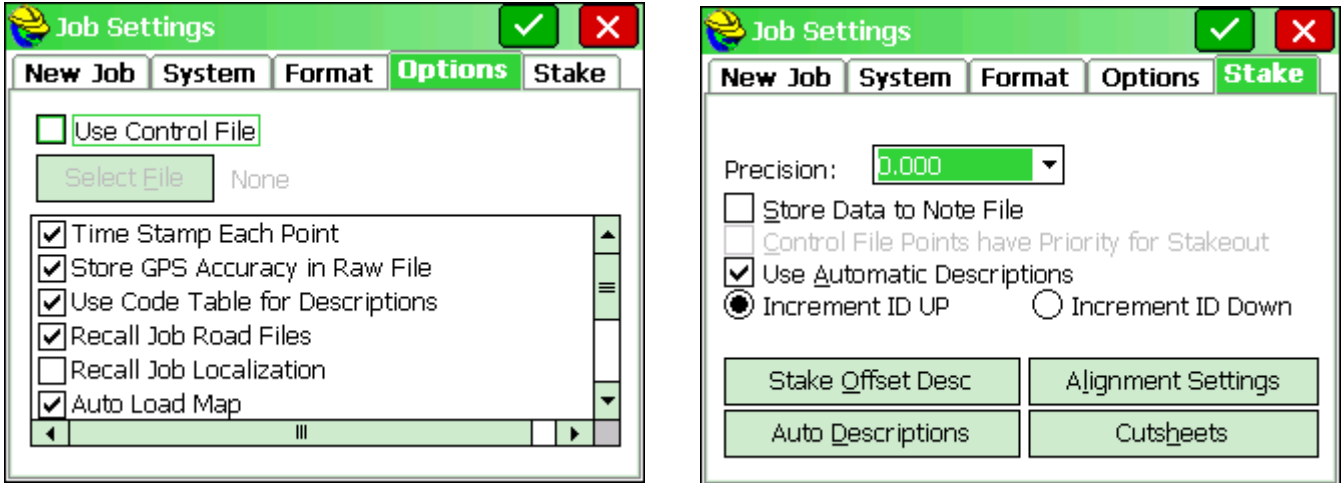

Primjer ostatka tabova kako trebaju biti postavljeni.

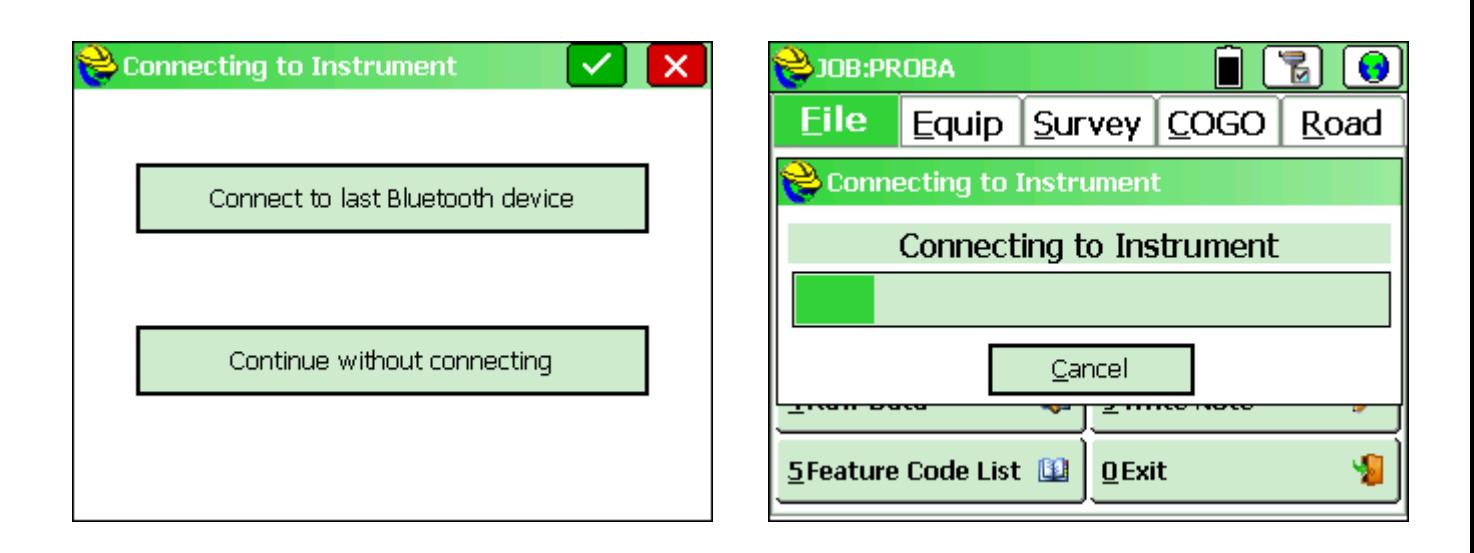

Tapom na *Connect to last Bluetooth device* kontroler će se spojiti sa bluetooth-om na prijemnik.

Tapom na *Continue without connecting* možemo ući u program bez spajanja na prijemnik . Ovu opciju koristimo u slučajevima da prijemnik nije uparen sa kontrolerom ili za pražnjenje podataka u uredu .

#### **Insertiranje koo dokumenta u posao**

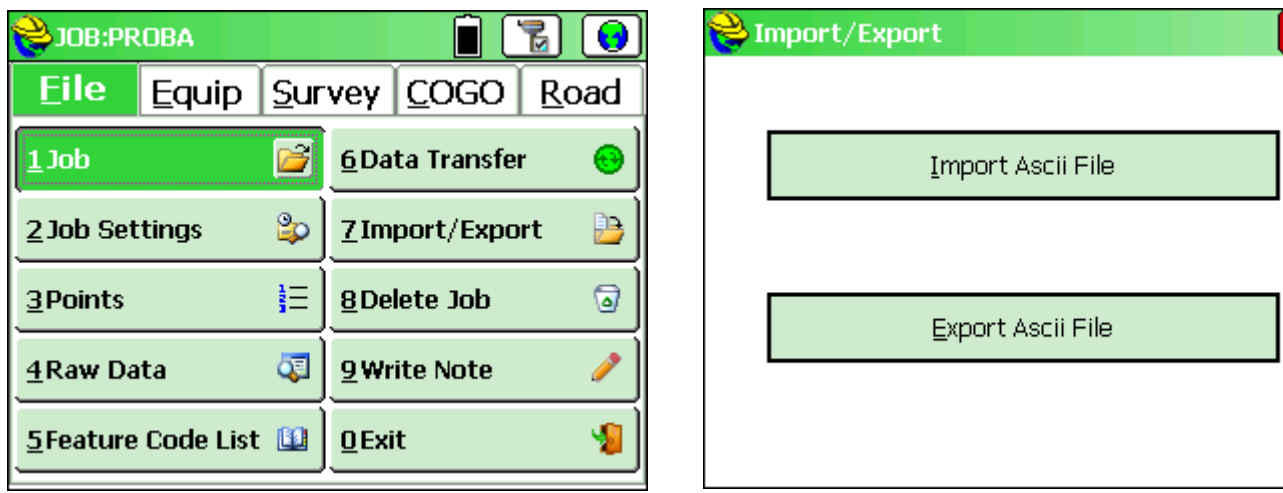

Tapnemo na *File* te na *Import/Export* .

Tapom na *Import Ascii File* dolazimo u izbornik sa postavkama za ubacivanje koo zapisnika.

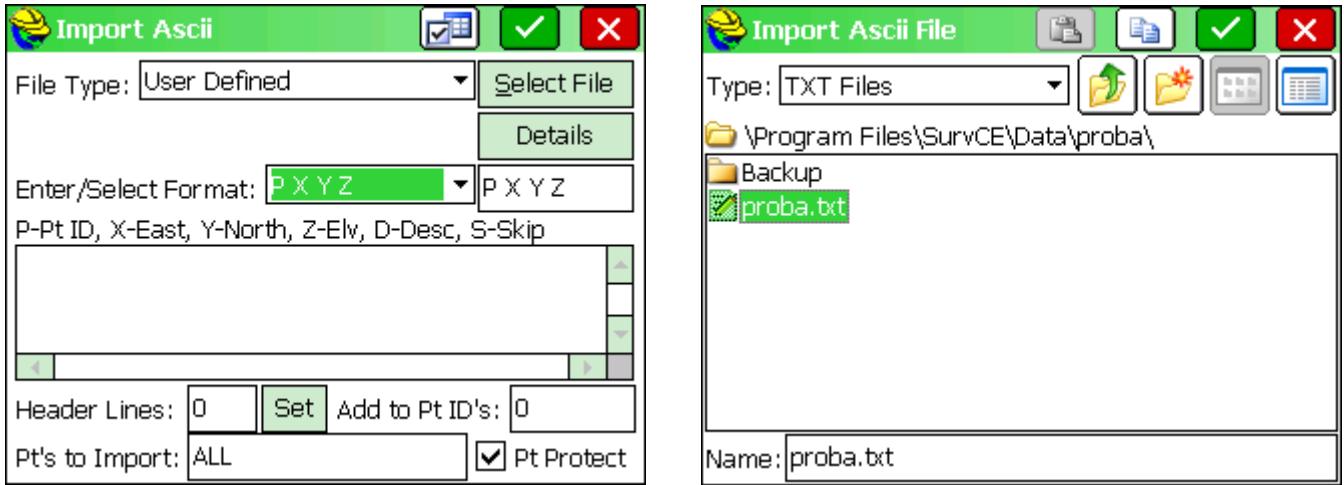

Odaberemo format kao na slici

P X Y Z 1245 6500000.00 48000000.00 31.00

Tapnemo na *Select File* te nam se otvara novi prozor u kojemu odaberemo željeni koo file. Tapnemo na koo file te na ikonu za insertiranje koo file u posao.

×

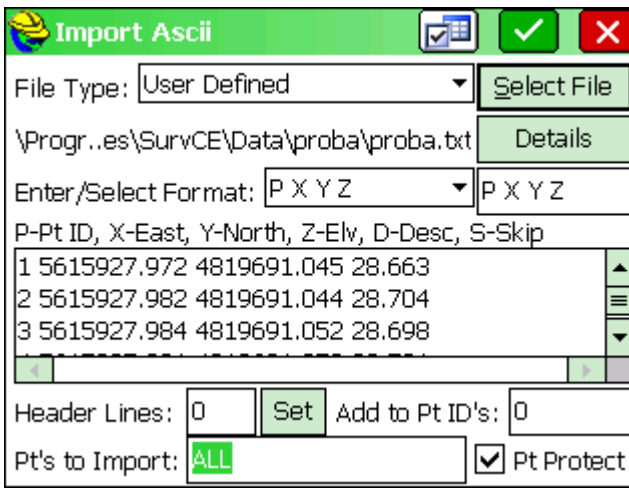

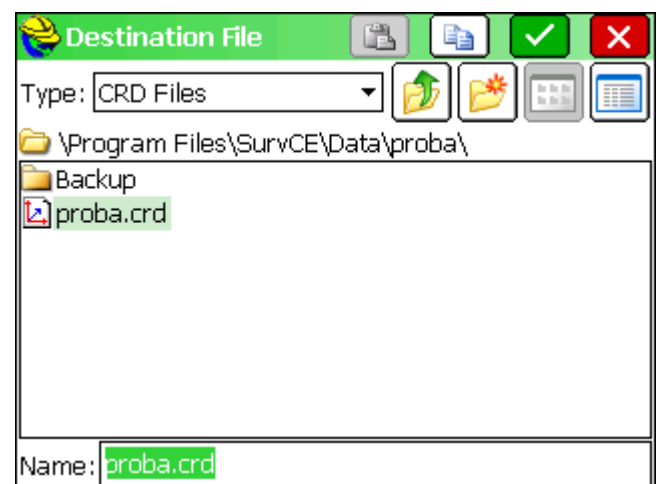

Nakon što smo insertirali koo file u posao na ekranu tapnemo na ikonu  $\vee$ .

Sljedeću stvar što nas pita je spremanje točaka u *proba.crd* posla te kliknemo na ikonu

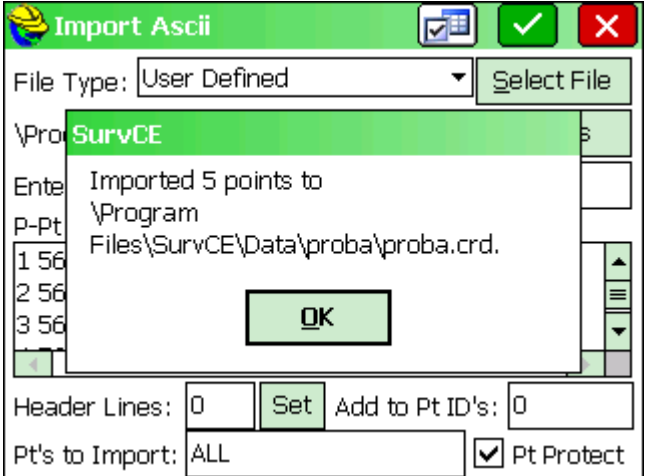

Potvrda ubačenih točaka u posao, tapni *OK .*

## **Pregled zapisa to**č**aka**

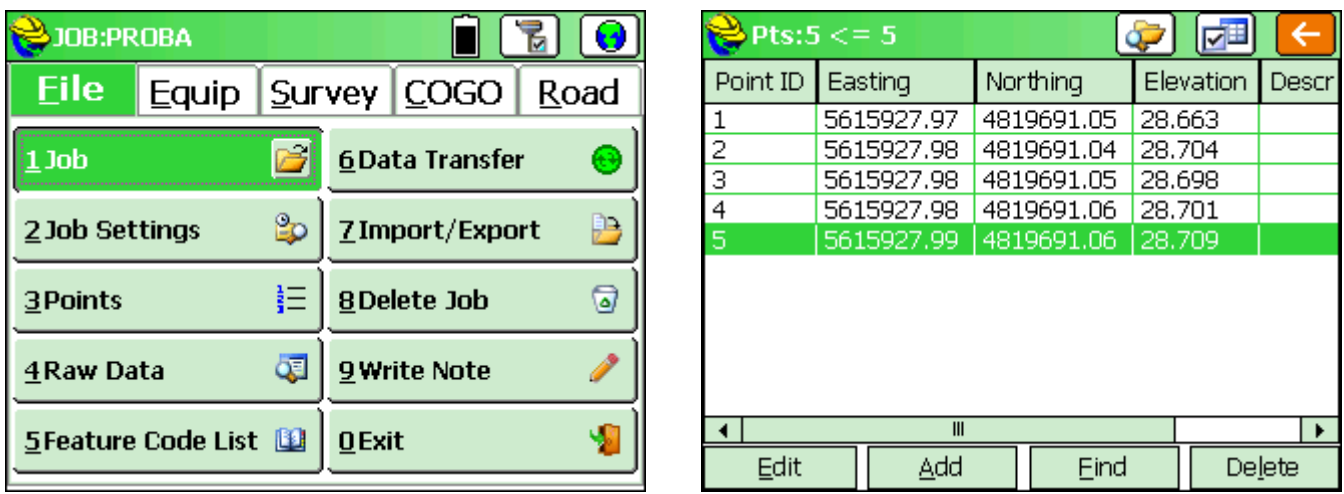

Tapnemo na *File* pa *Points.* 

Otvori se izlist snimljenih i insertiranih točaka u poslu.

Ovdje možemo editirati, dodavati nove pojedinačno te brisati krivo snimljene ili više nepotrebne točke.

### **Postavljanje GPS Prijemnika**

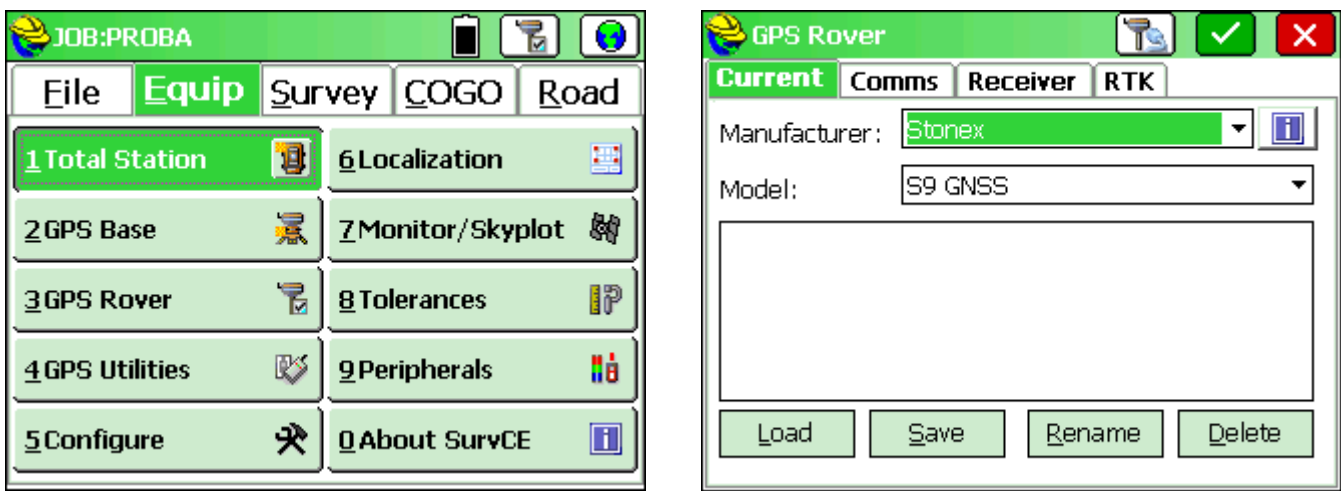

Za postavljanje Prijemnika tapnemo na *Equip*,pa na *GPS Rover.*

Otvara nam se novi prozor sa izbornikom *Current* U njemu namjestimo naš uređaj kao na slici.

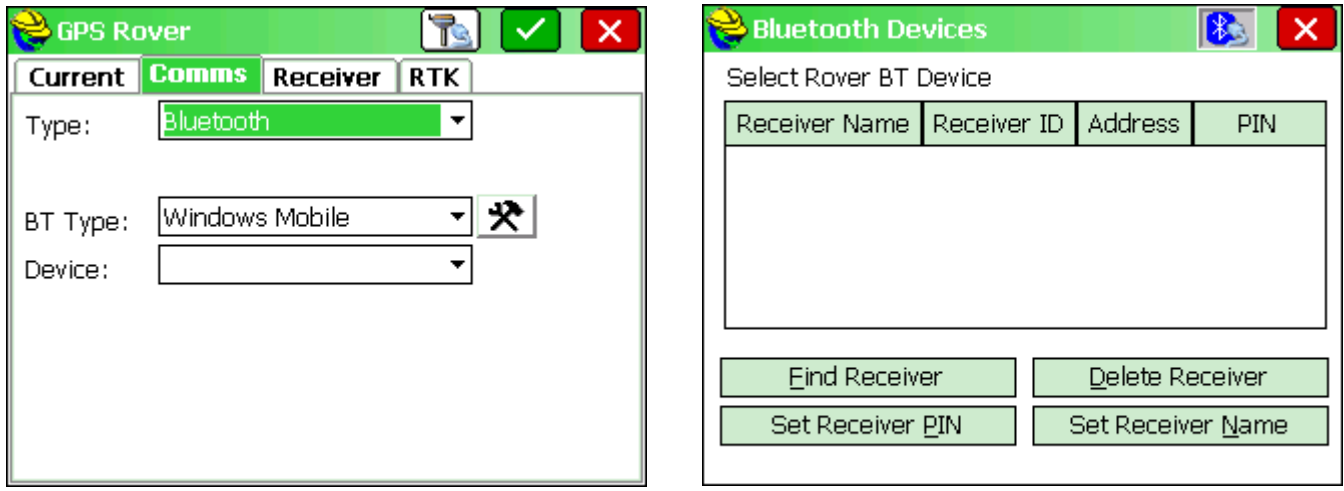

U izborniku *Comms* uparujemo prijemnik sa kontrolerom.

Tapnemo na ikonu . Otvara nam se novi izbornik u kojemu tapnemo na *Find Reciver* da bi kontroler počeo pretraživanje za prijemnikom.

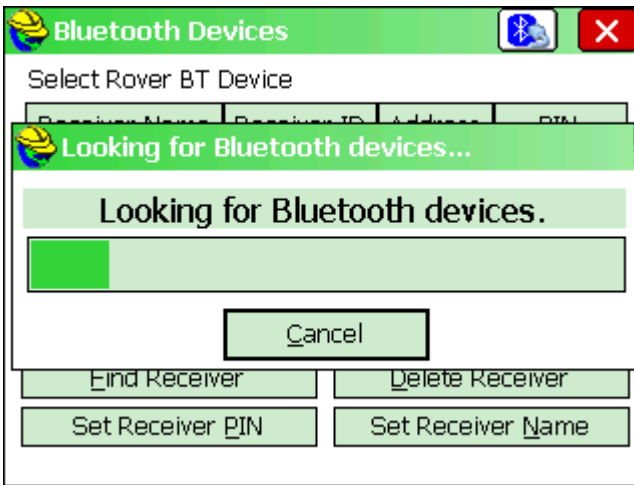

Receiver ID

 $\overline{\mathbf{m}}$ 

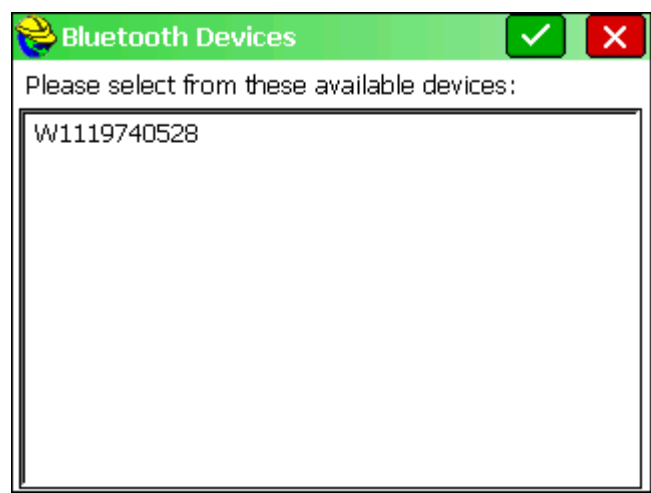

Pretraživanja Bluetooth uređaja.

Bluetooth Devices

Select Rover BT Device

**Eind Receiver** 

Set Receiver PIN

Receiver Name

W1119740528

 $\overline{\bullet}$ 

Kad je pronađen željeni bluetooth uređaj, tapnemo na njega, pa potvrdimo na ikonu

 $|\mathbf{R}_\mathrm{a}|$ 

Address

W1119740528 00:80:25:40:13:3

Delete Receiver

Set Receiver Name

 $\boldsymbol{\mathsf{x}}$ 

 $\overline{\phantom{a}}$ 

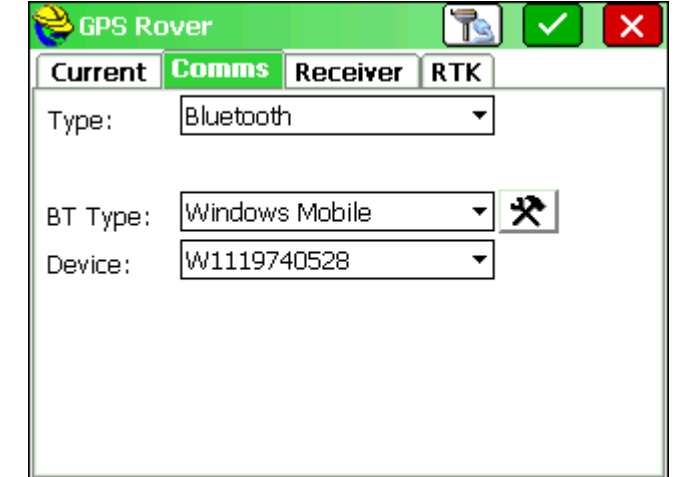

Pronađeni uređaj je sad na listi i da bi ga uparili s njim, potrebno je tapniti na ikonu  $\boxed{\bullet}$ .

Sad imamo puni izgled *Comms* taba.

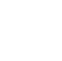

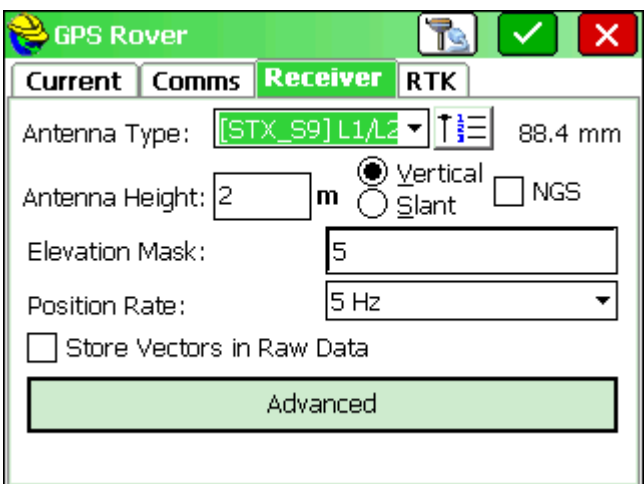

*Reciver* izbornik sa njegovim postavkama.

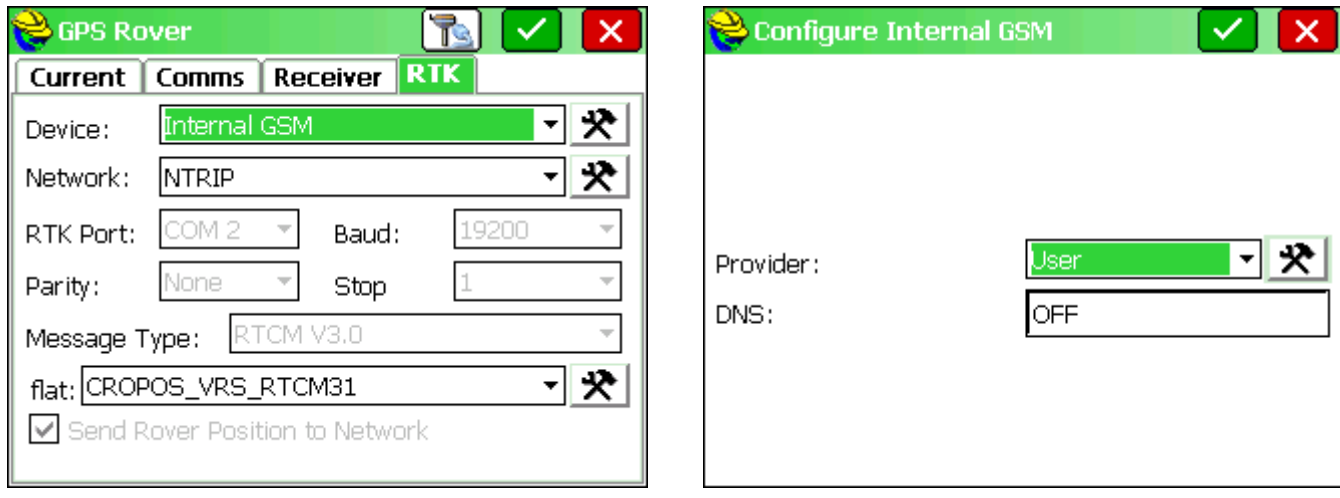

U izborniku *RTK* moramo namjestiti internet vezu , konekciju na CROPOS, te vrstu primanja korekcije.

Da bi namjestili internet pod *Device:* moramo odabrati *Internal GSM* te nakon toga tapnemo na ikonu

U sljedećem pozoru odabiremo *User* te ponovno tapnemo na ikonu  $\mathbb{R}$ 

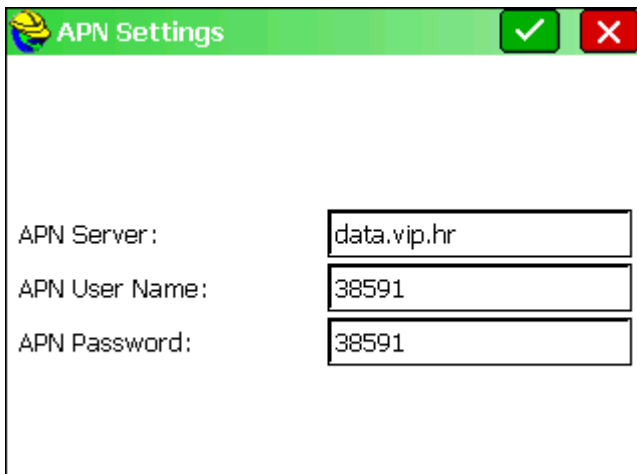

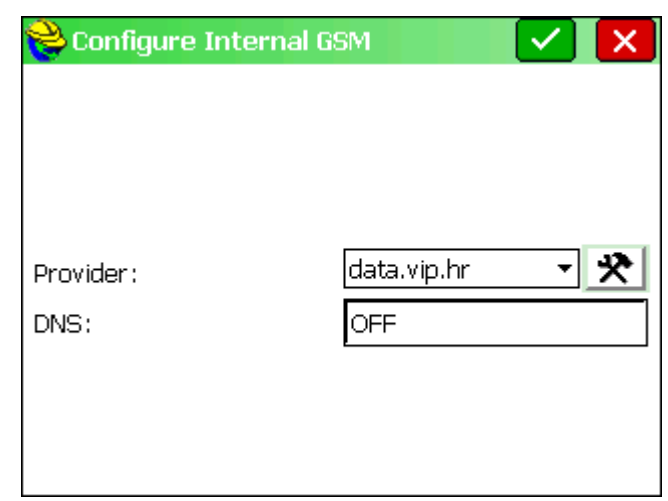

Otvara nam se prozor sa postavkama GSM operatera ( u primjeru su prikazane VIP postavke )

Nakon upisa postavki tapnemo na ikonu za potvrdu.

I na sljedeći prozor ponovno tapnemo na ikonu za potvrdu.

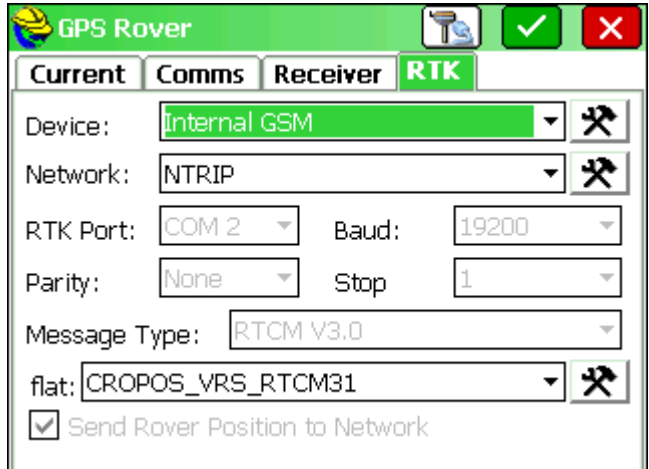

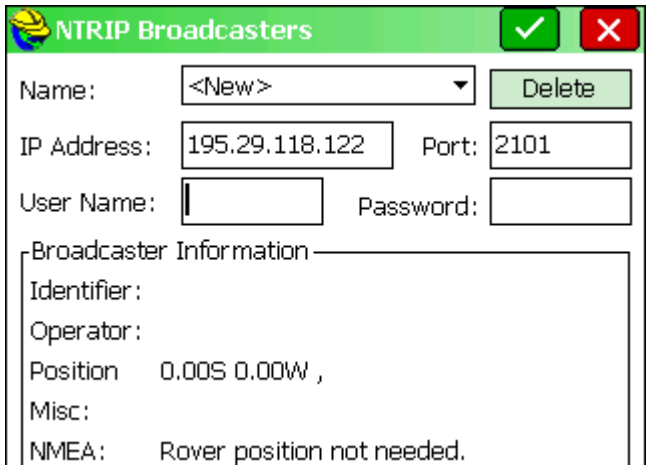

Da bi namjestili Cropos pod *Network:* moramo odabrati *NTRIP* te nakon toga tapnemo na ikonu  $\mathbb{R}$ 

Otvara nam se novi prozor u koji upisujemo :

*Name:* Naziv naše konekcije ( primjer flat ) *IP Address:* Adresa Cropos servera ( kao na slici ) *Port:* Port Cropos servera ( kao na slici ) *User Name:* Cropos korisničko ime *Password:* Cropos lozinku ( )

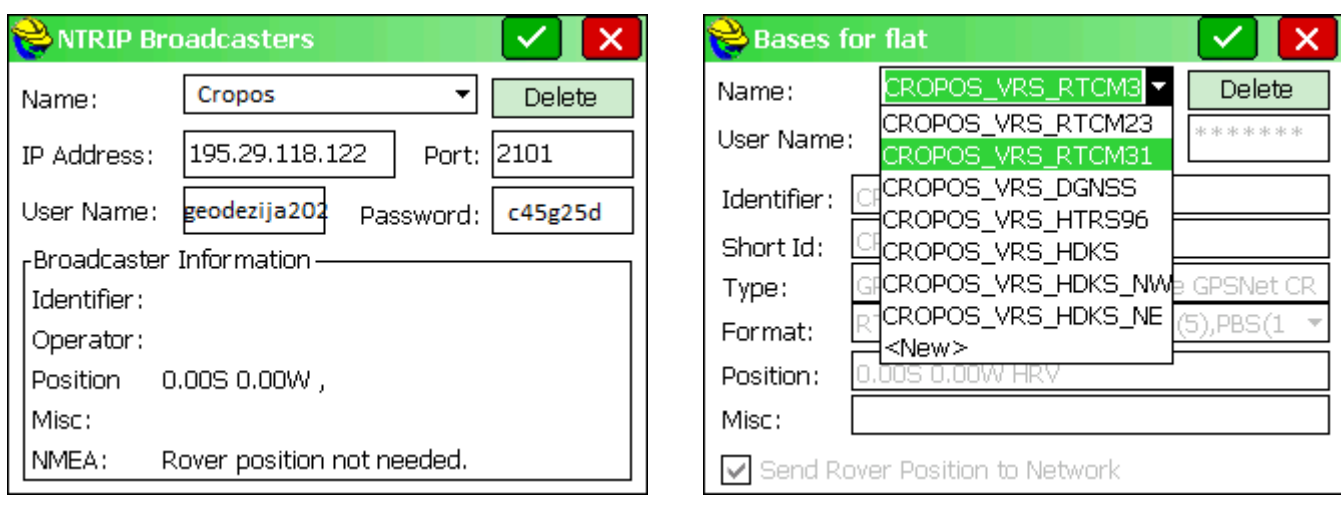

Nakon što smo sve upisali tapnemo na ikonu  $\mathbf{Z}$ za potvrdu.

Nakon potvrde pojavljuje se sljedeći prozor u kojemu trebamo odabrati vrstu konekcije.

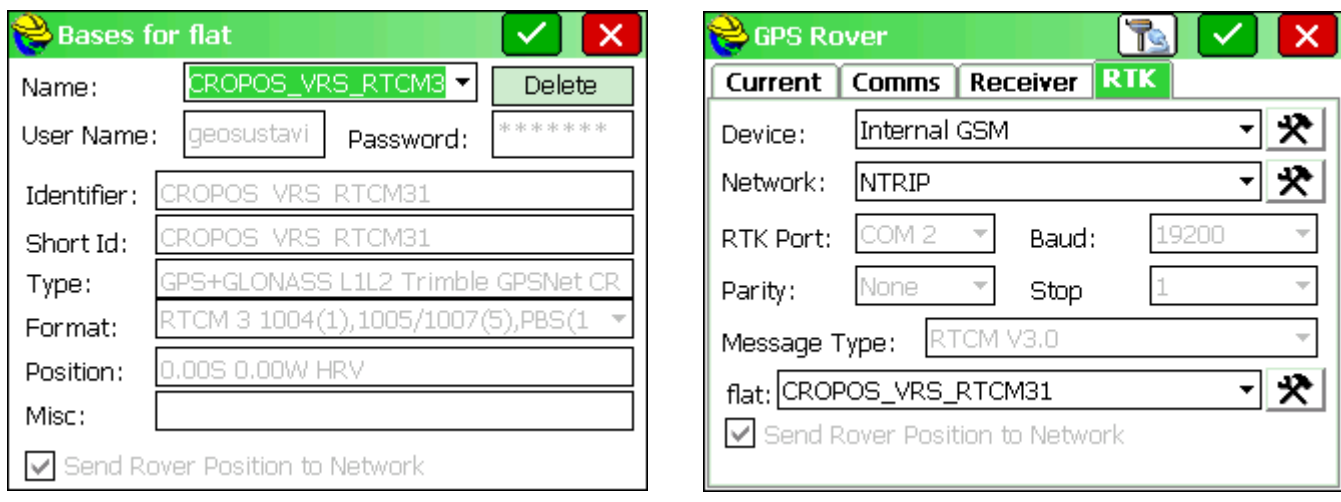

Nakon odabrane vrste konekcije tapnemo na ikonu **za potvrdu**.

Otvara nam se već poznati izbornik koji je sad namješten u potpunosti i za potvrdu svega tapnemo na ikonu za potvrdu.

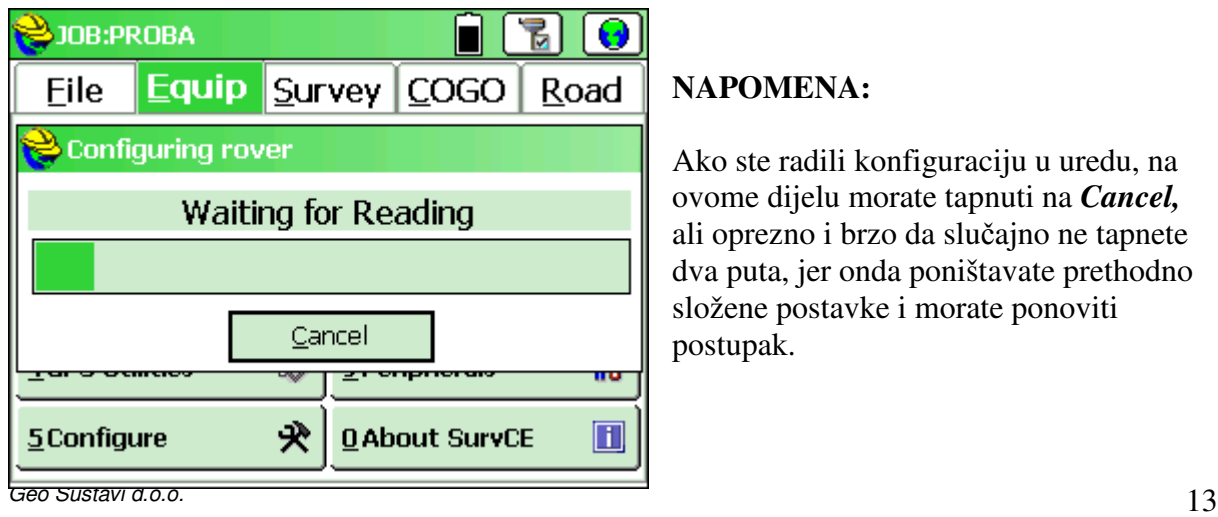

#### **NAPOMENA:**

Ako ste radili konfiguraciju u uredu, na ovome dijelu morate tapnuti na *Cancel,*  ali oprezno i brzo da slučajno ne tapnete dva puta, jer onda poništavate prethodno složene postavke i morate ponoviti postupak.

### **Monitor/Skyplot i Equip izbornik**

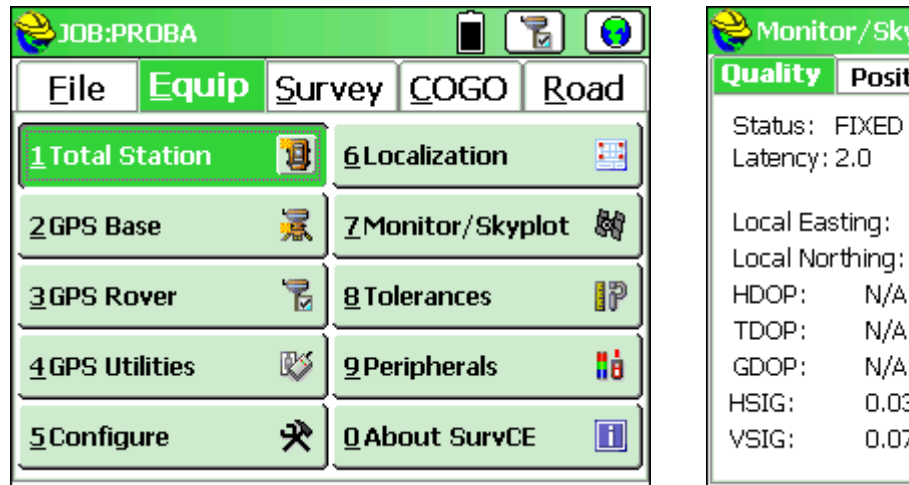

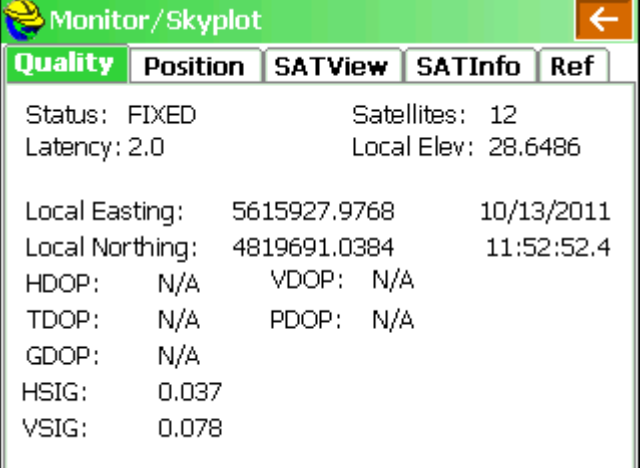

Tapom na *Equip* te na *Monitor/Skyplot* otvara nam se novi prozor u kojem možemo vidjeti:

*Quality* izbornik – Kvaliteta primanja signala

*Status*: - FIXED ( kvalitetno rješenje za mjerenje )

FLOAT ( Povećana pogreška čekati FIXED )

DGPS ( Rješenje dobiveno pomoću EGNOSA ili Diferencijalnih satelita )

AUTONOMOUS ( Nema rješenja )

*Latency*: - brzina komunikacije sa CROPOSovim serverom preko interneta (1.0 i 2.0 idealno)

*Satellites*: - broj satelita koji Prijemnik trenutno koristi

*HSIG*: - horizontalna pogreška

*VSIG*: - vertikalna pogreška

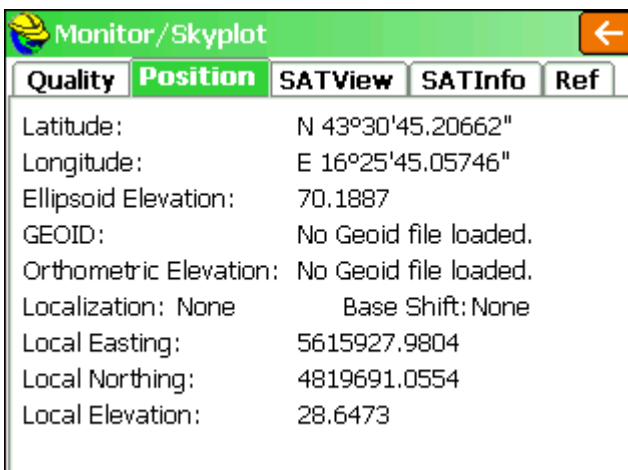

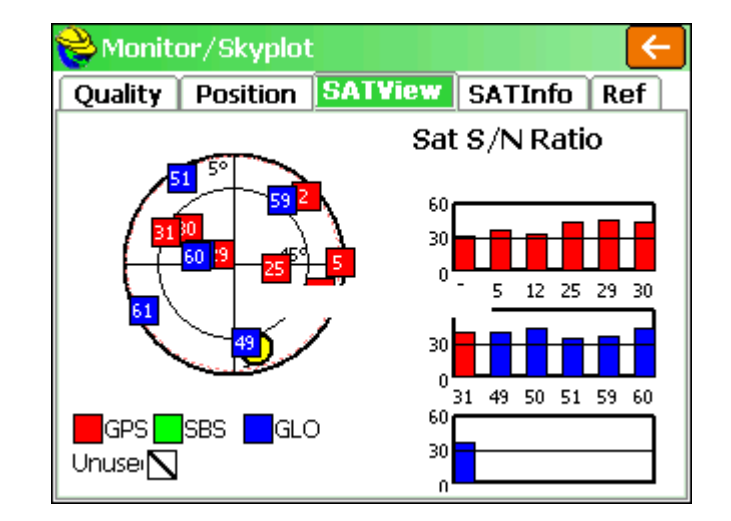

*Position* izbornik – detalji o poziciji

*SATView* izbornik – Prikaz položaja satelita na nebu te vrsta satelita koju koristi

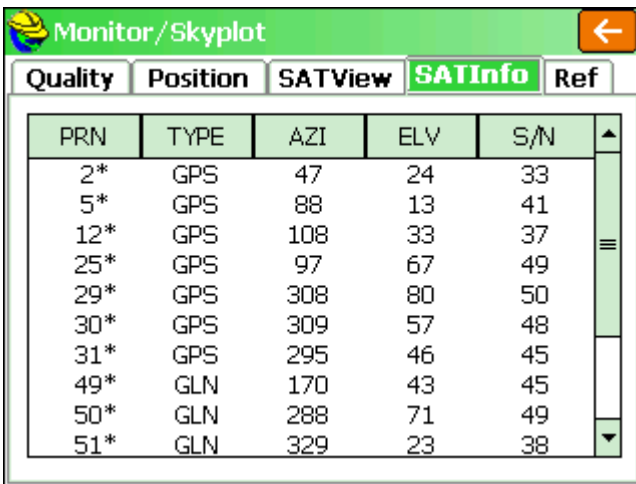

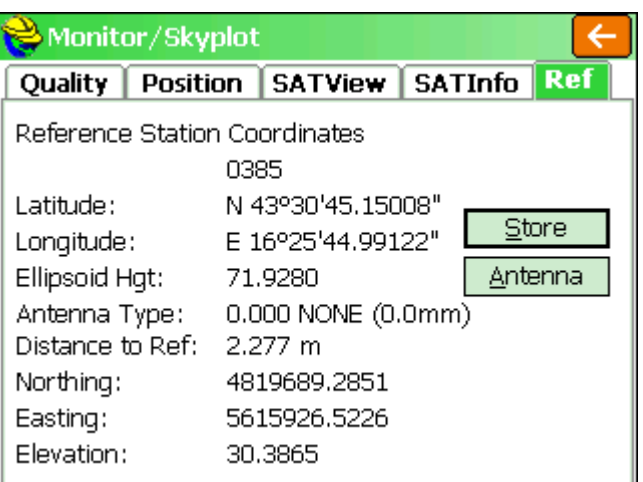

#### *SATInfo* izbornik - detalji o satelitima

*Ref* izbornik – detalji virtualne baze

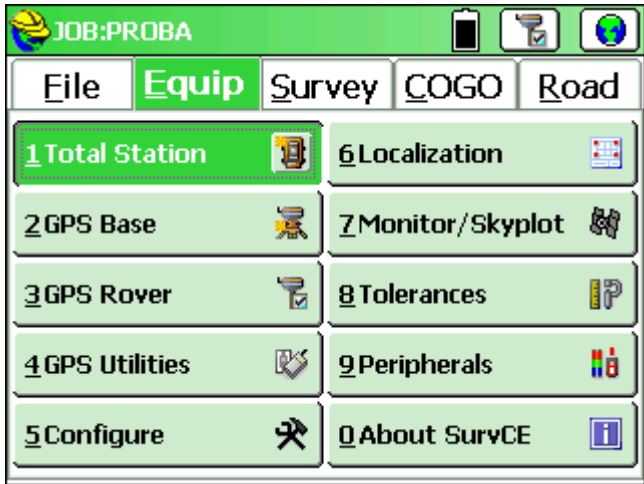

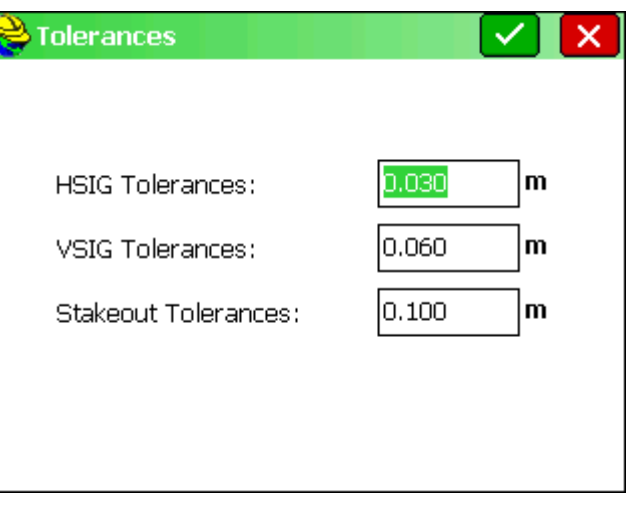

Tapom na *Equip* te na *Tolerances* otvara nam se novi prozor u kojem možemo mijenjati toleranciju postavljenu za snimanje točaka.

*HSIG*: - horizontalna pogreška *VSIG*: - vertikalna pogreška *Stakeout*: - Oznaka blizine u iskolčenju

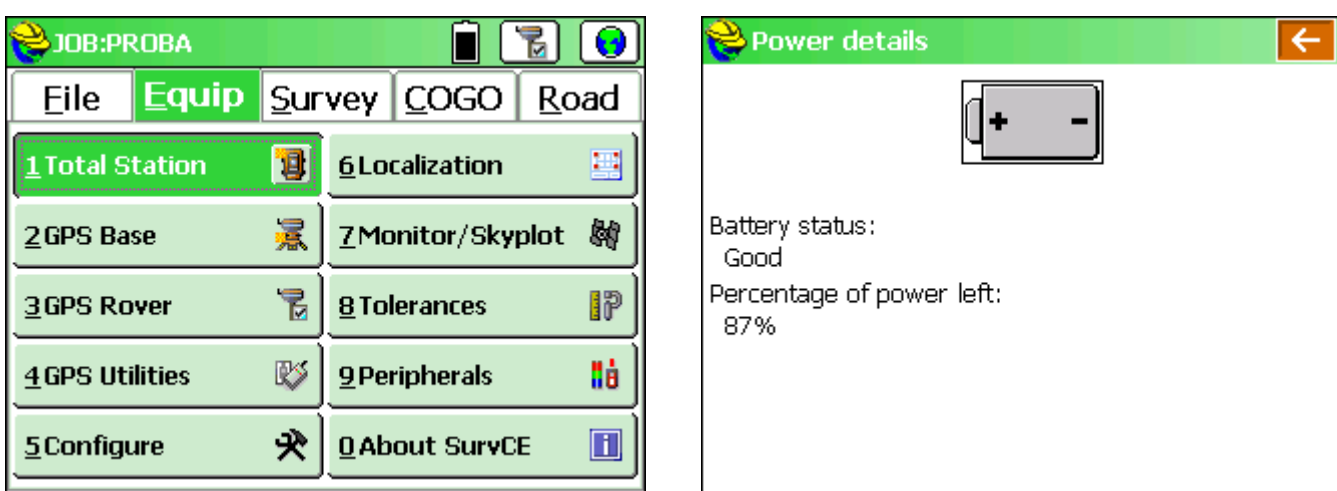

Tapom na ikonu **od prozor** u kojemu možemo vidjeti detaljni status baterije.

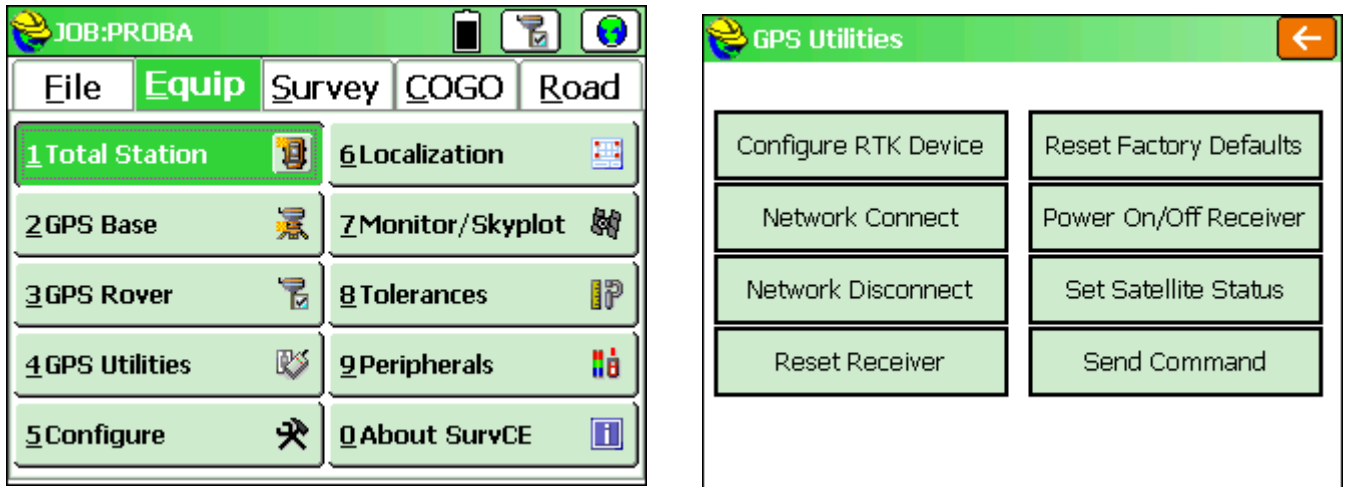

Tapom na *Equip* te na *GPS Utilities* otvara nam se novi prozor u kojemu možemo mijenjati dodatne postavke prijemnika.

### **Lokalizacija**

#### **Snimanje Lokalizacije**

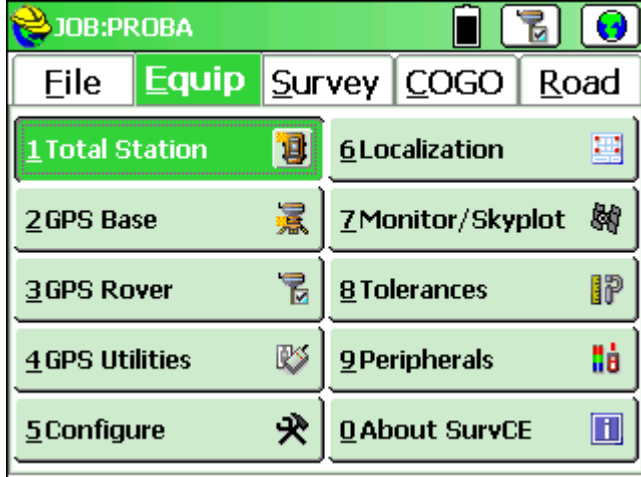

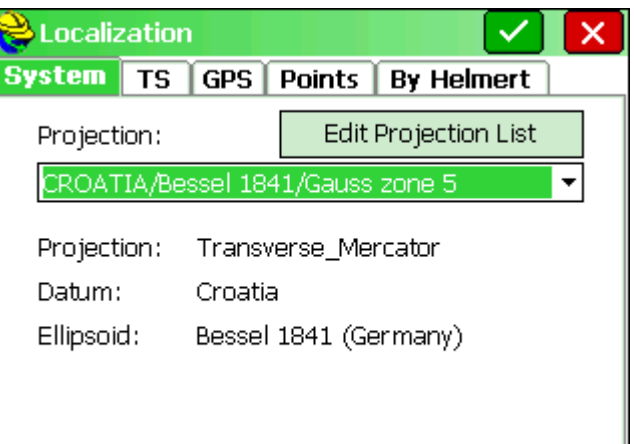

Tapom na *Equip* te na *Localization* otvara nam se novi prozor u kojemu izrađujemo lokalizaciju.

Prvi izbornik što nam se otvara je *System* u njemu vidimo već postavljenu zonu iz našeg posla.

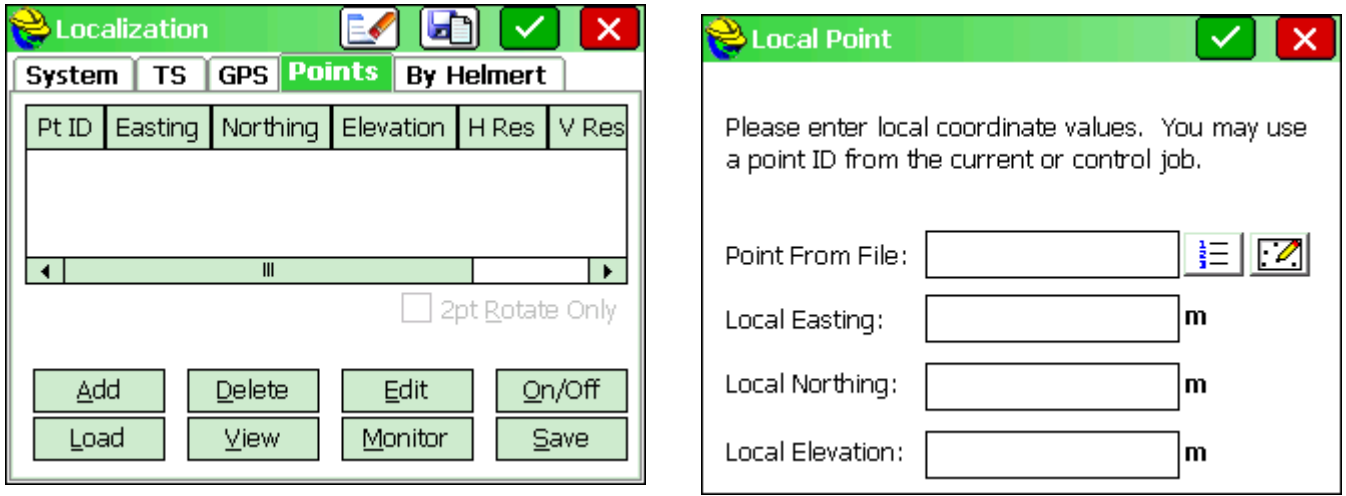

Tapom na izbornik *Points* te dolazimo u prozor za izradu lokalizacije.

Tapnemo na *Add* za izradu nove lokalizacije.

Otvara se novi prozor u kojem možemo ručno upisati koordinate, odabrati točku iz liste ili pak sa mape. Da bi odabrali sa liste tapnemo na ikonu  $\frac{\frac{1}{2}}{1}$ i otvara nam se novi prozor sa listom točaka.

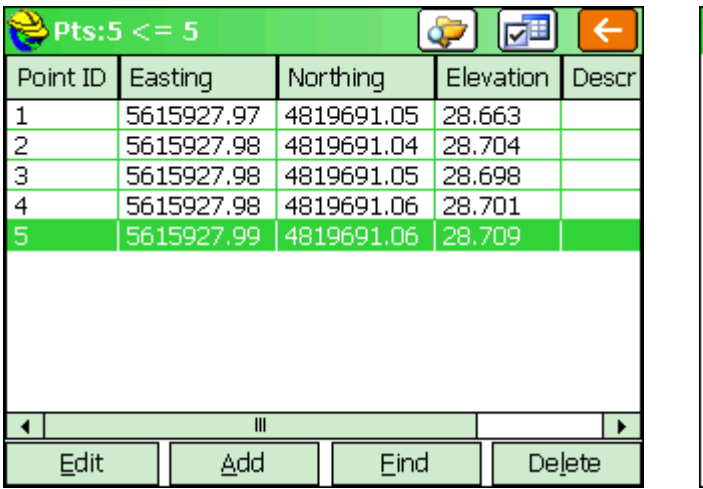

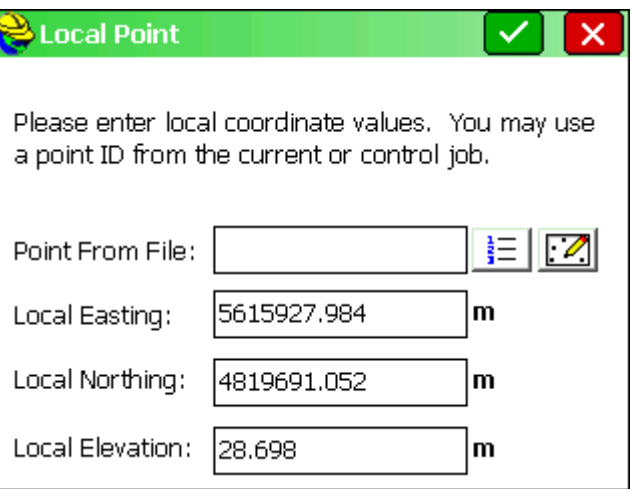

Odaberemo točku na koju želimo napraviti lokalizaciju i tapnemo na nju te nakon toga potvrdimo na ikonu .

U sljedećemu prozoru nam se pokaže točka sa njenim koordinatama da potvrdimo ispravnost odabrane točke i tapnemo na ikonu  $\vee$ .

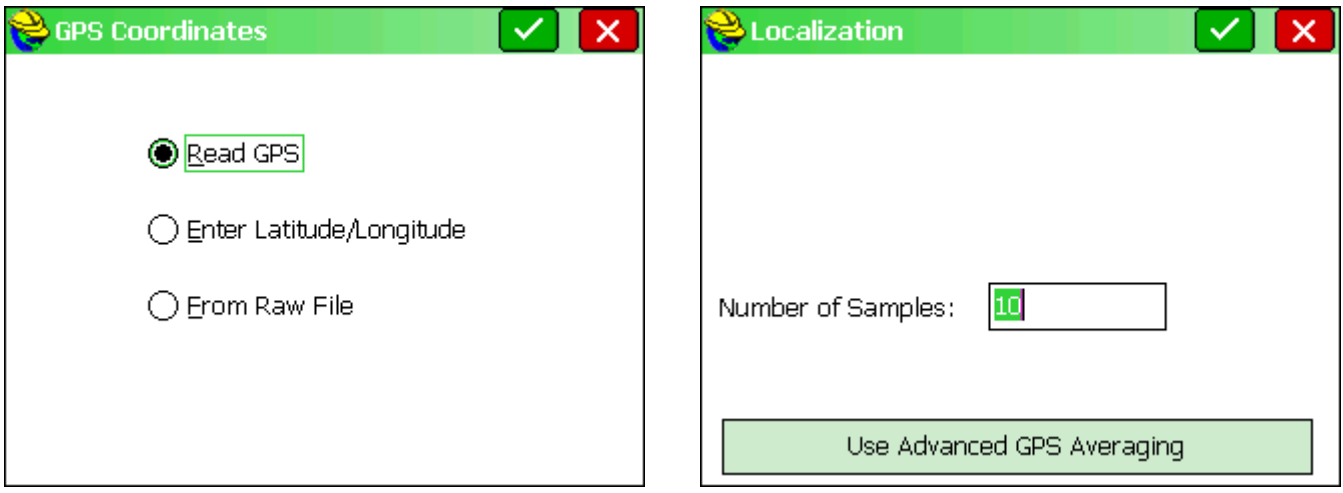

U sljedećem prozoru nas pita želimo li očitati točku ( *Read GPS* ) ili upisivanjem koordinata ( *Enter Langitude/Longitude* ) ili pak povlačenje točke iz memorije koja je prije snimljena ( *From Raw File* )

Odabiremo *Read GPS* te za potvrdu tapnemo na ikonu

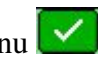

U sljedećem prozoru nas pita pomoću koliko čitanja će računati aritmetičku sredinu snimljene točke i za potvrdu tapnemo na ikonu **te** mirno držimo libelu u livelu za očitanje.

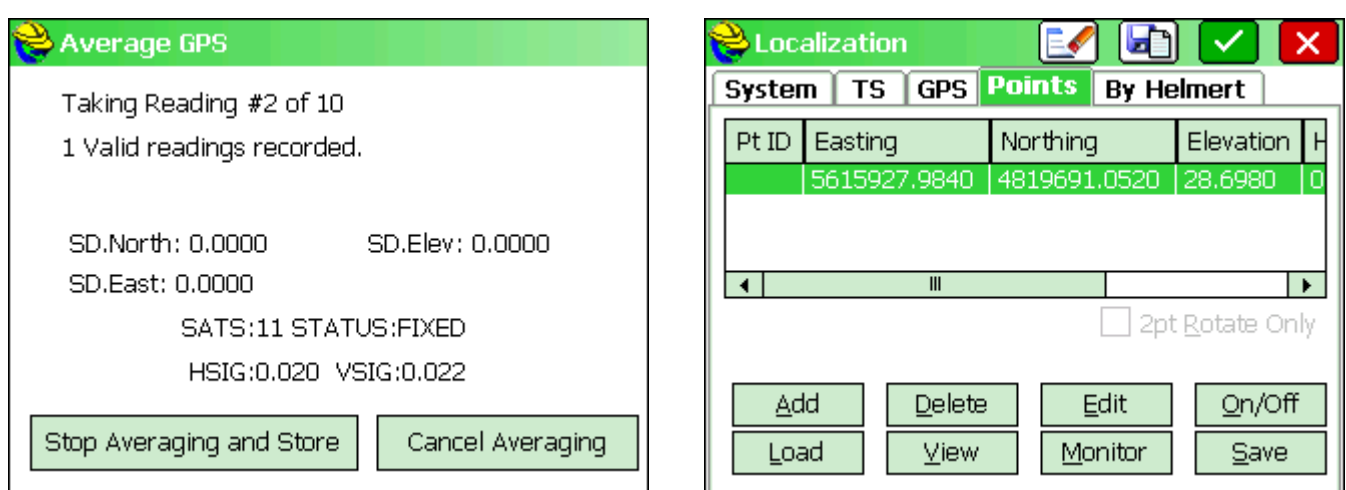

Otvara nam se novi prozor očitavanja točke sa aritmetičkom sredinom.

Nakon završetka očitanja otvara se prozor u kojem je sad smještena naša točka lokalizacije.

Tapom na *Save* otvorit će nam se prozor za snimanje lokalizacije u File posla.

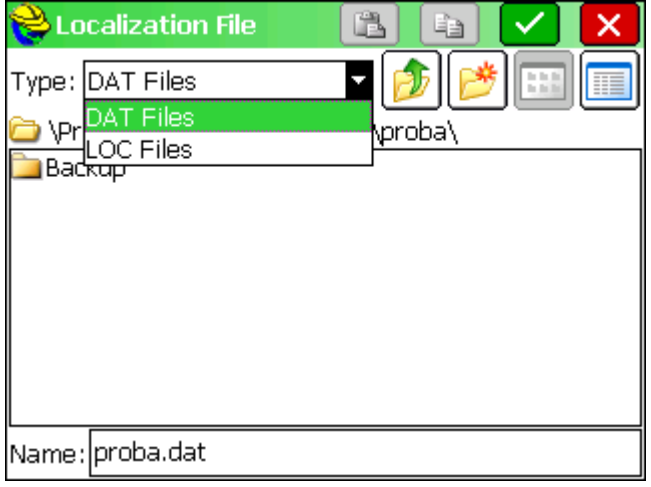

Da bi spremili lokalizaciju moramo odabrati DAT Files te nakon toga tapnuti na potvrdnu  $ikom \times$ 

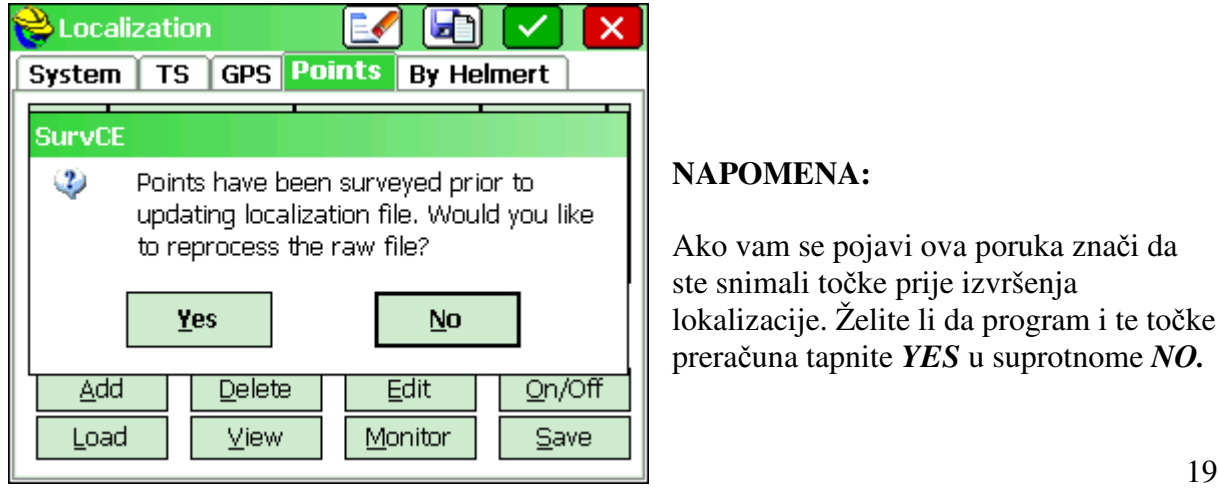

#### **NAPOMENA:**

Ako vam se pojavi ova poruka znači da ste snimali točke prije izvršenja lokalizacije. Želite li da program i te točke preračuna tapnite *YES* u suprotnome *NO.*

**U**č**itavanje snimljene Lokalizacije**

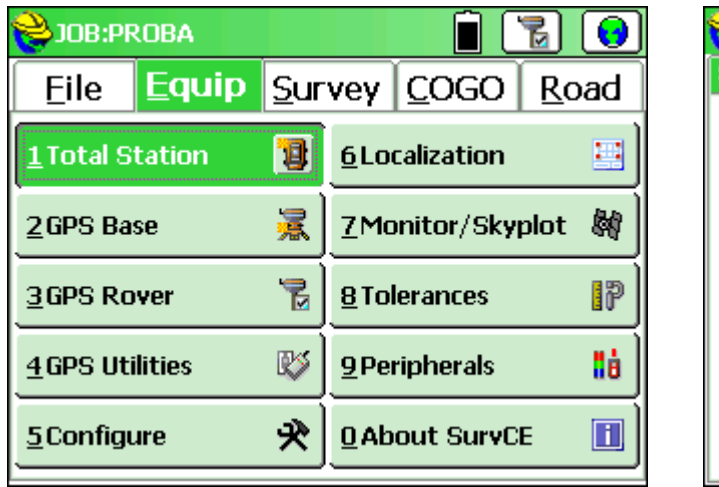

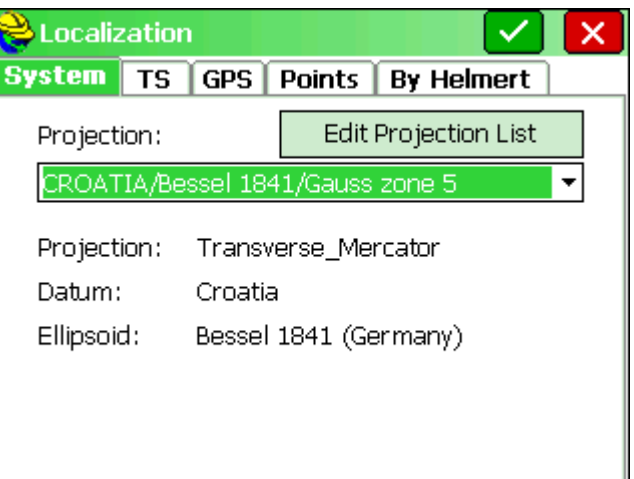

Tapom na *Equip* te na *Localization* otvara nam se novi prozor u kojemu izrađujemo lokalizaciju.

Prvi izbornik što nam se otvara je *System* i u njemu vidimo već postavljenu zonu iz našeg posla.

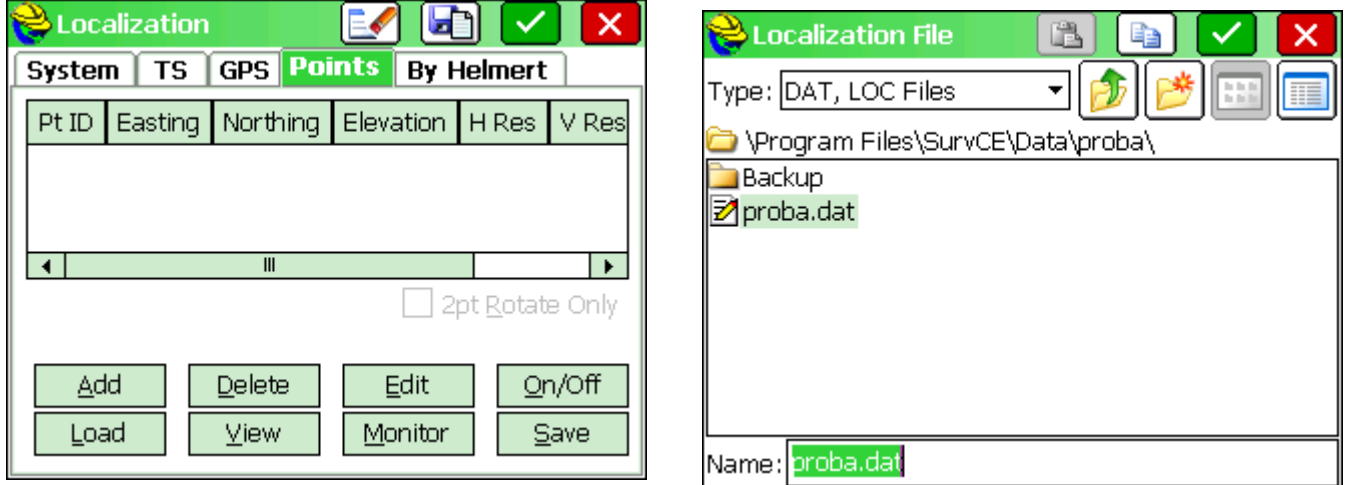

Tapom na izbornik *Points* dolazimo u prozor za Učitavanje postojeće lokalizacije.

Tapom na *Load* otvara nam se novi prozor u kojemu odabiremu našu lokoalizaciju .

Tapnemo na lokalizacijsku datoteku ( proba.dat) te na potvrdnu ikonu  $\vee$ .

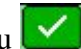

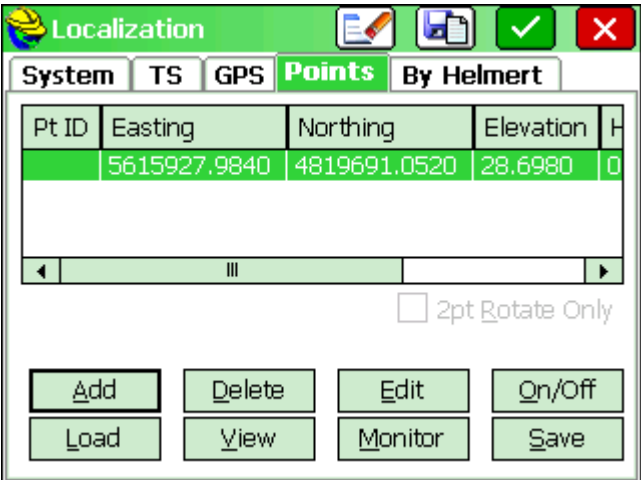

Nakon Povlačenja lokalizacije pojavi nam se novi prozor u kojem je sad smještena prije snimljena točka .

Da bi završili lokalizaciju potrebno je potvrditi tapom na ikonu  $\blacktriangledown$ .

#### **NAPOMENA:**

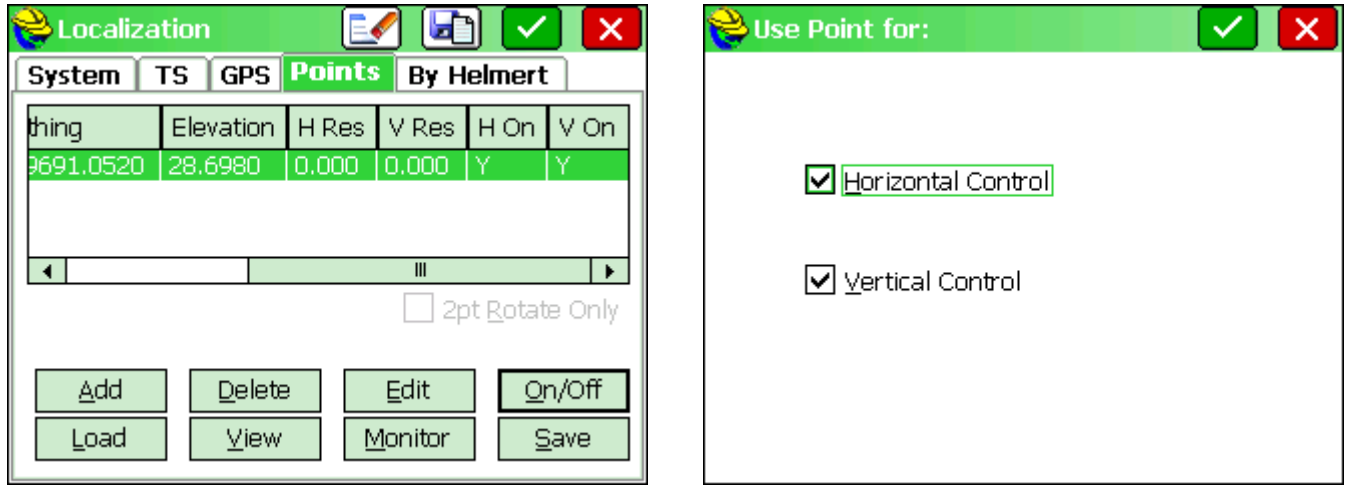

Želimo li lokalizaciju napraviti samo sa Hoizontalnom ili Vertikalnom korekcijom tapom na *H On* ili *V On* mozemo isključiti jednu od korekcija ili uključiti istu.

### **Snimanje To**č**aka**

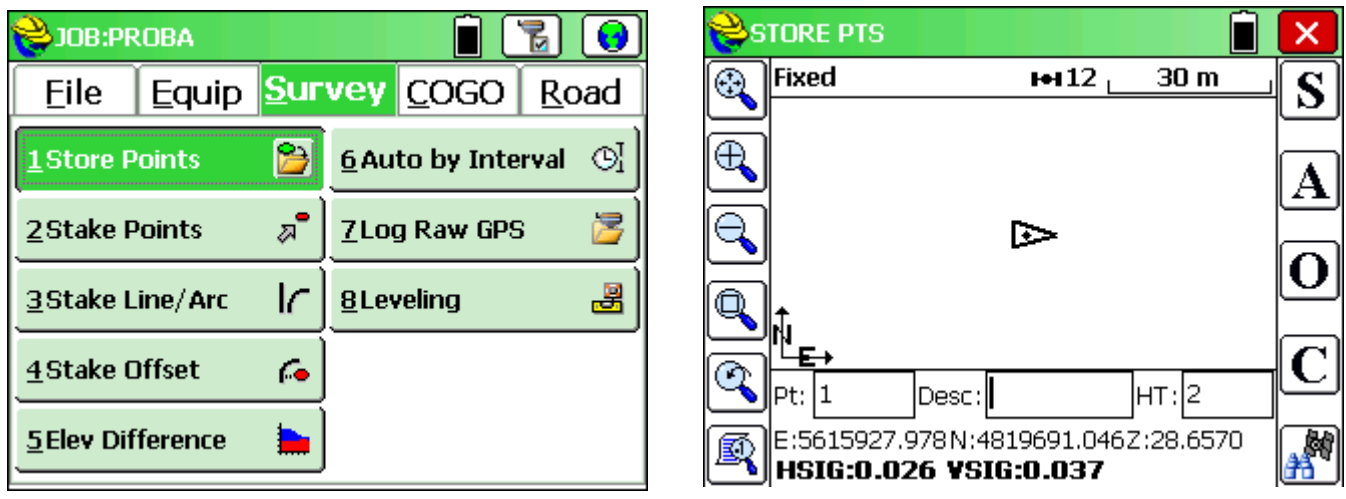

Za snimanje točaka tapnemo na *Survey*, pa na *Store points*.

Otvara nam se prozor u kojemu vršimo snimanje točaka.

*Pt*: - sljedeći broj točke *Desc*: - opis točke , kod za kodno snimanje *HT*: - visina prijemnika *HSIG*: - horizontalna pogreška *VSIG*: - vertikalna pogreška  $H<sup>12</sup>$  - broj satelita 30 m - mjerilo mape S <br>Snimanje detaljne točke (Enter na kontroleru)  $\boxed{\mathbf{A}}$  - Snimanje točke sa računanjem aritmetičke sredine iz više mjerenja. O - Offsetno snimanje točaka  $\boxed{\mathbf{C}}$  - Dodatna konfiguracija snimanja

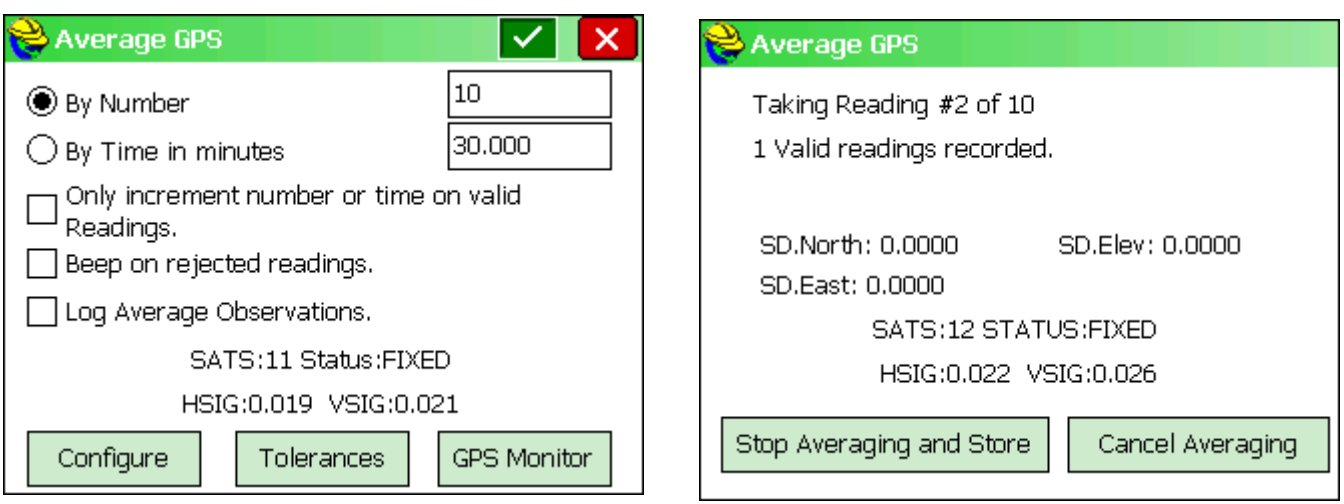

Tapom na ikonu  $[\mathbf{A}]$ ulazimo u snimanje točke s više mjerenja.

Otvara nam se novi prozor u kojem možemo namjestiti iz koliko čitanja da nam napravi aritmetičku sredinu točke pomoću broja točaka ili pomoću vremenskog razdoblja.

Tapom na ikonu v potvrđujemo i započinjemo snimanje točke.

## **Snimanje nedostupnih to**č**aka**

Za snimanje kuća možemo koristiti sljedeći način snimanja. Presjekom dvije snimljene točke dobiti ćemo željeni kut kuće.

U izborniku "Store points" odaberemo ikonu  $\mathbf{O}$ . Otvara se novi izbornik u kojem odaberemo "Intersect" (Slika 2).

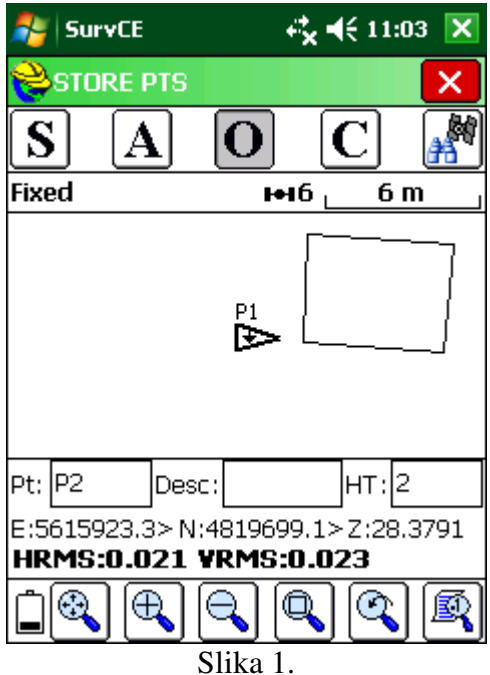

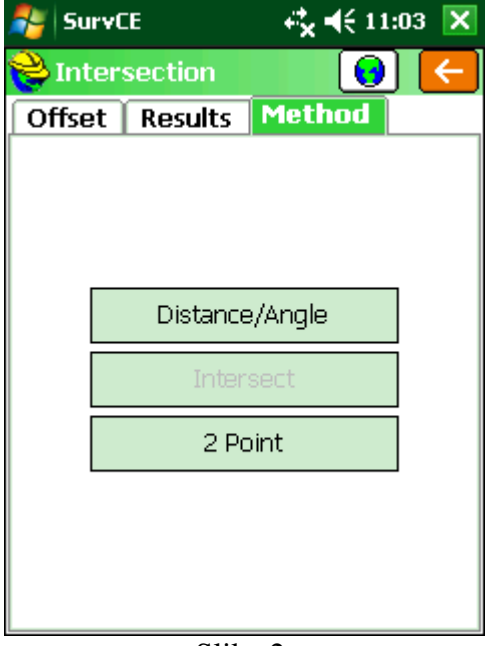

Slika 2.

Nakon što smo odabrali metodu idemo na karticu "Offset" (Slika 3.) U polje "Dist 1:" upišemo izmjerenu udaljenost od GPS-a do kuta kuće.

Nakon što smo unijeli udaljenost i stali na prvu točku (u ovom primjeru 1.000 m) kliknemo na "Read Point 1", potom idemo na točku dva kao što je prikazano

na slici 3. ( snimamo sve na lijevu stranu ili suprotno od kazaljke na satu) i kliknemo "Read point 2". Nakon što smo očitali točke

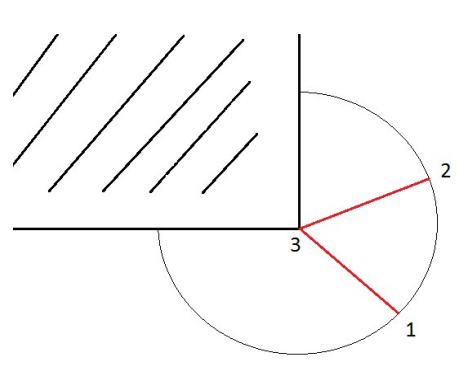

idemo na karticu "Results", odaberemo kao na slici 4.

rezultat "A" i nakon toga u points će nam pisati iduća točka koja ide redom i visina. Kad smo sve provjerili kliknemo "Store" i točka je snimljena na kutu kuće.

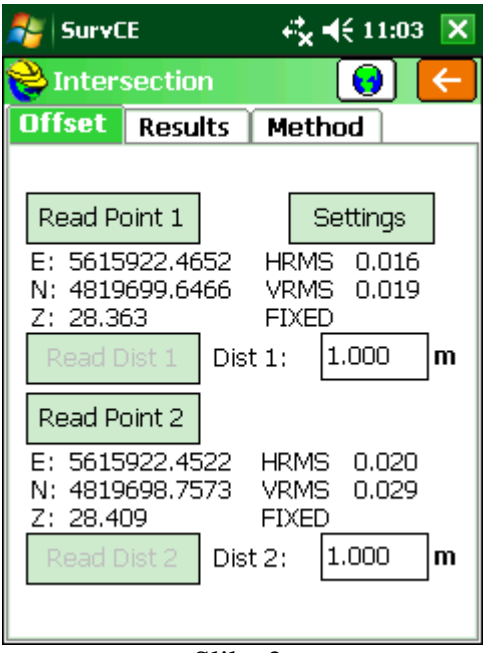

| <b>SurvCE</b>                                                           |  |                     |  | $\overline{C_{\mathbf{X}}}$ $\preccurlyeq$ ( 11:04 $\overline{ \mathbf{X} }$ |        |              |  |
|-------------------------------------------------------------------------|--|---------------------|--|------------------------------------------------------------------------------|--------|--------------|--|
| Intersection                                                            |  |                     |  | w                                                                            |        | $\leftarrow$ |  |
| <b>Offset Results</b>                                                   |  |                     |  | Method                                                                       |        |              |  |
| Point:<br>Antenna HT :<br>Vertical Diff:<br>Description:                |  | 1<br>2.000<br>0.000 |  |                                                                              | m<br>m |              |  |
| Result-<br>◉А<br>) B<br>E: 5615923,3543<br>N: 4819699.1888<br>Z: 28.409 |  |                     |  |                                                                              | Store  |              |  |

Slika 3. Slika 4.

Nakon što smo odabrali metodu idemo na " Offset" kao na slici 5. i upišemo željenu udaljenost od GPSa do kuta kuće. Nakon što smo unijeli željenu udaljenost i stali na prvu točku koja je udaljena po primjeru 1.000 m od kuta, kliknemo " Read Point 1". Nakon toga idemo na točku dva kao što je prikazano na slici 5. ( snimamo sve na desnu stranu ili u smjeru kazaljke na satu) kliknemo

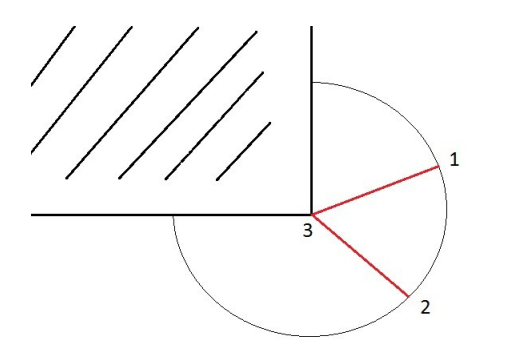

"Read point2". Nakon što smo očitali točke idemo na karticu "Results", odaberemo kao na slici 6., rezultat "B", nakon toga u points će nam pisati iduća točka koja ide redom i visina. Kad smo sve provjerili kliknemo "Store" i točka je snimljena na kutu kuće.

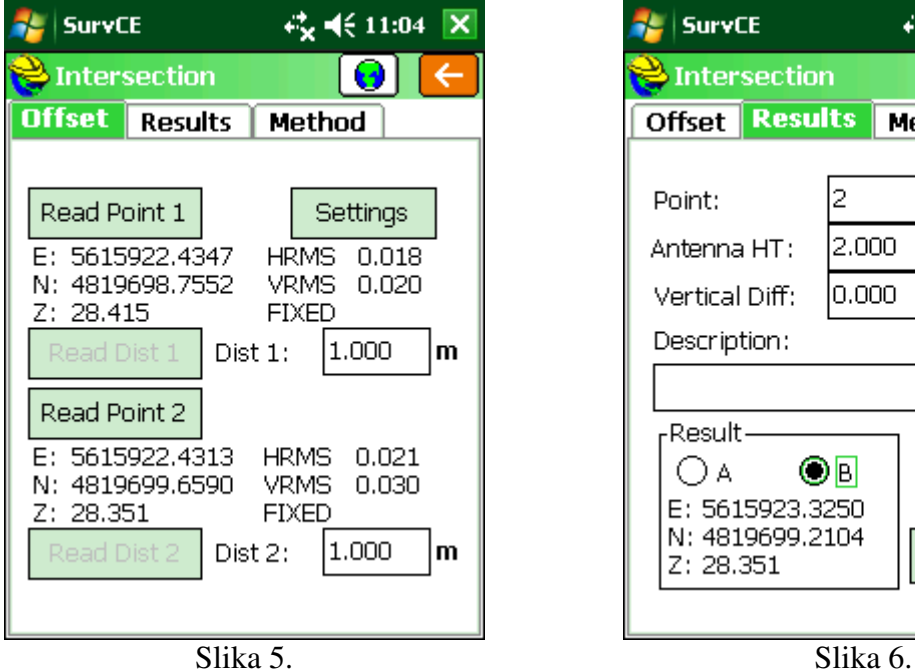

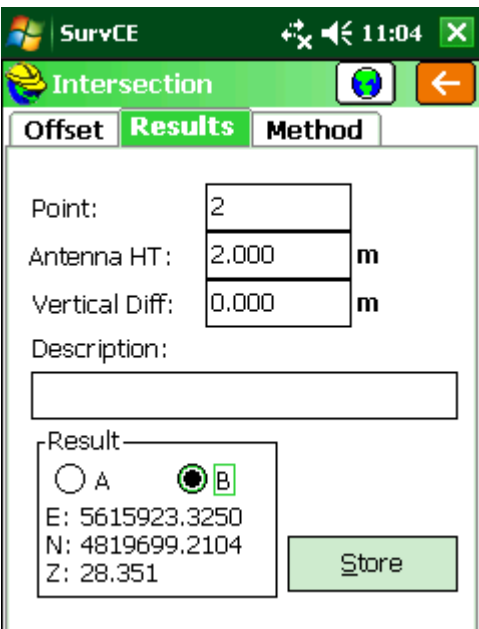

### **Iskol**č**enje To**č**aka**

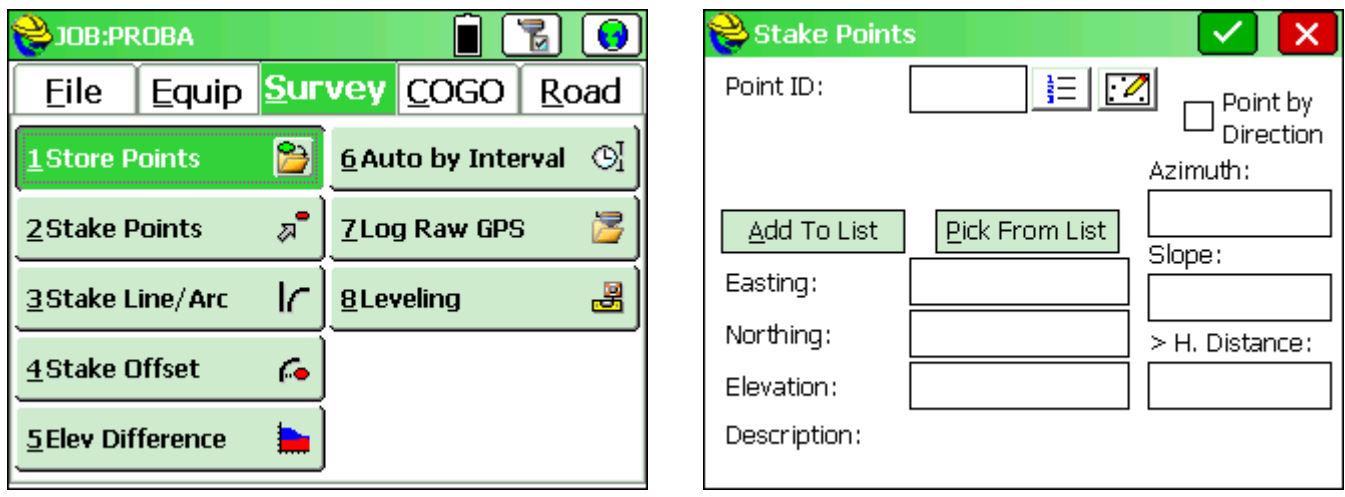

Za iskolčenje točaka tapnemo na *Survey*, pa *Stake Points*.

Otvara nam se novi prozor u kojem možemo upisati koordinate ručno, odabrati točku iz liste ili pak sa mape. Da bi odabrali sa liste tapnemo na ikonu  $\frac{1}{n}$ i otvara nam se novi prozor sa listom točaka.

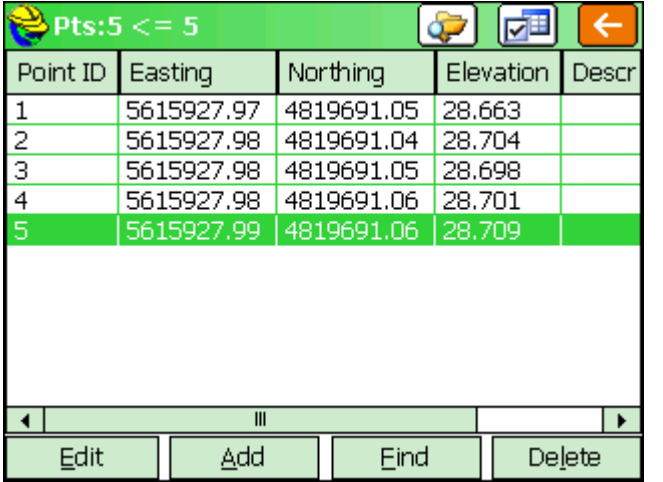

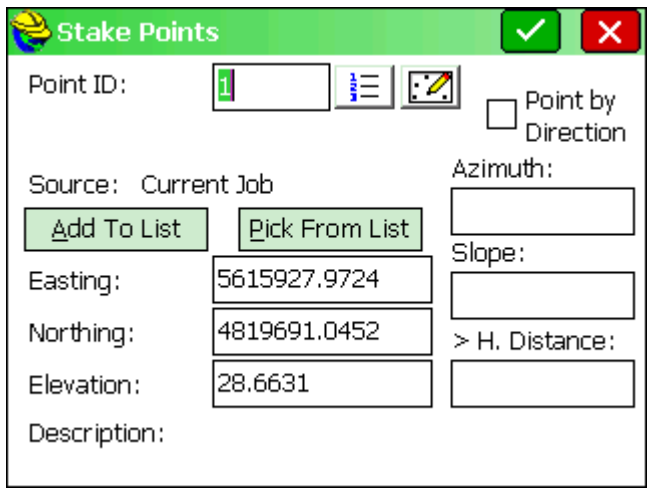

Odaberemo točku koju želimo iskolčiti i tapnemo na nju te nakon toga potvrdimo na ikonu  $\checkmark$ .

U sljedećemu prozoru nam se pokaže točka sa njenim koordinatama. Za potvrdu svega tapnemo na ikonu  $\vee$ .

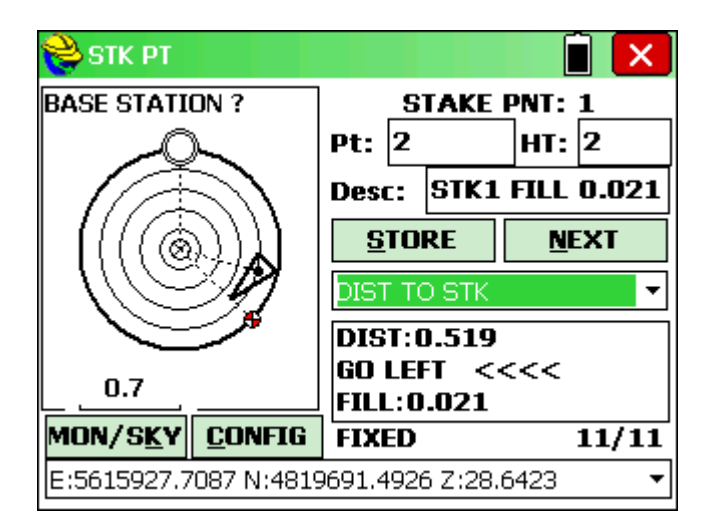

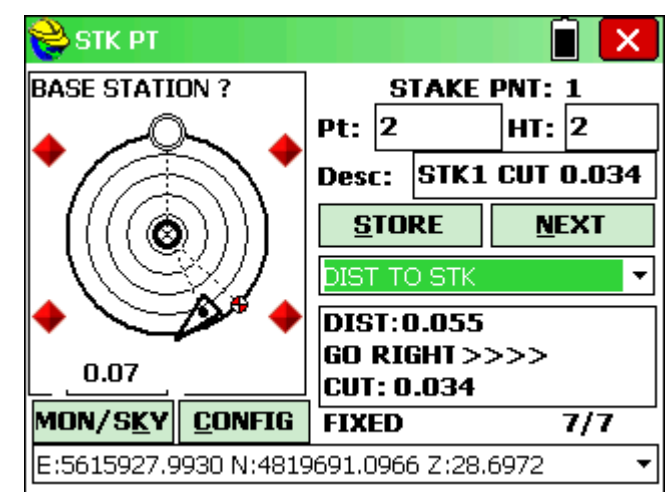

*Pt*: - broj točke koju iskolčavamo

*HT*: - Visina prijemnika

*Desc*: - Opis pod kojim će iskolčena točka biti snimljena.

*STORE* - Snimanje točke

*NEXT* – za odabir sljedeće točke iskolčenja

*DIST*: - udaljenost do tražene točke

*GO LEFT, GO RIGHT, ONLINE* - smjer kretanja dolaska na pravac točke.

*FILL*: - visinska razlika između trenutne lokacije i željene točke

*FIXED* - Rješenje o točnosti

### **Eksportiranje koo dokumenta iz završenog posla**

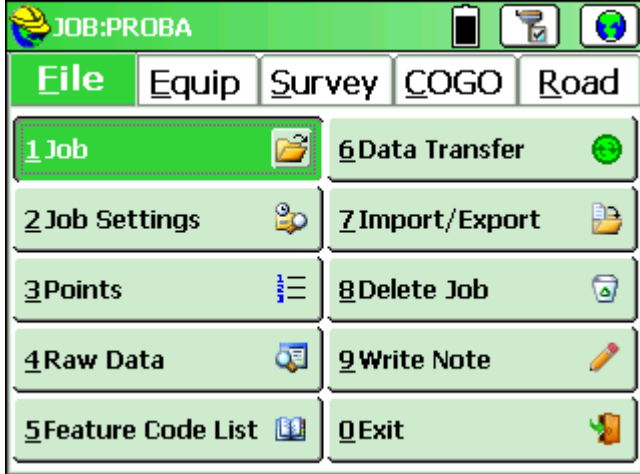

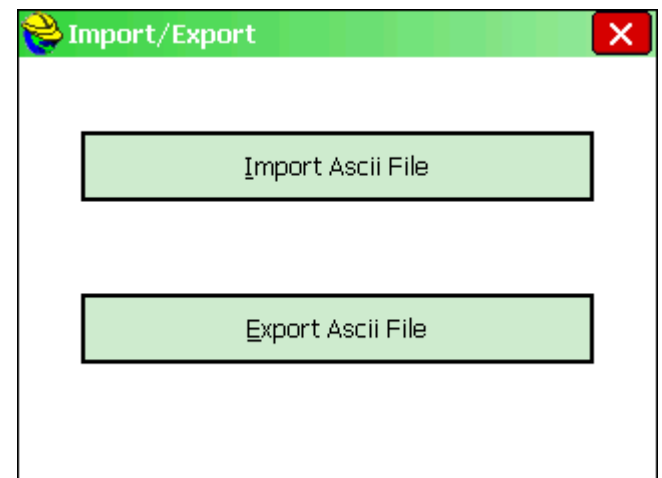

Tapnemo na *File* te na *Import/Export* .

Tapom na *Export Ascii File* dolazimo u izbornik sa postavkama za izbacivanje koo zapisnika.

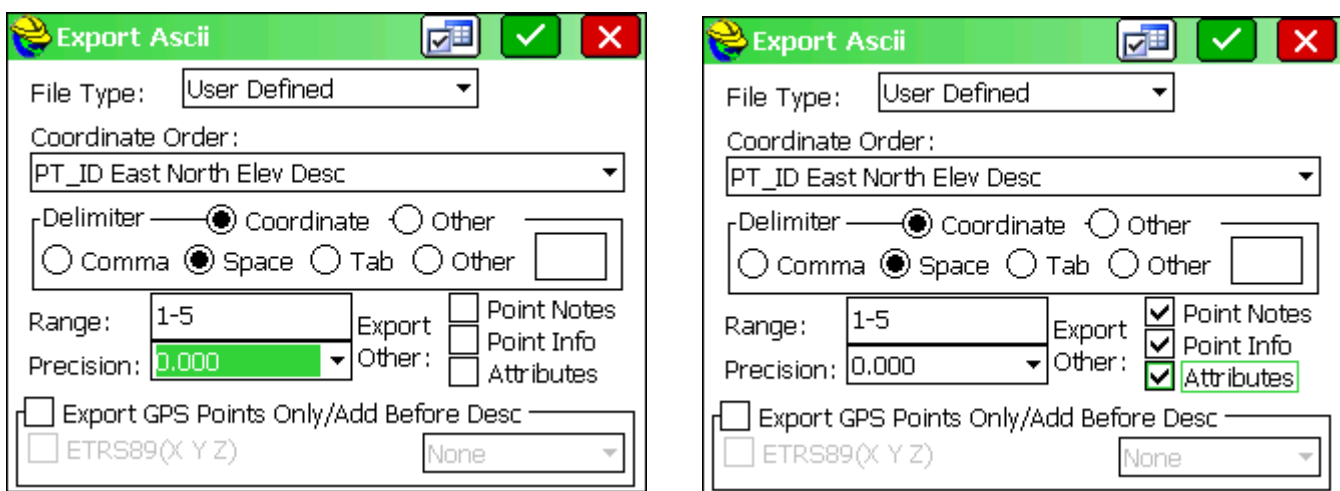

Slika lijevo je prikazan primjer normalnog koo zapisnika koji praznimo iz posla za ubacivanje u CAD program.

Slika desno je prikazan primjer koo zapisnika sa detaljima o točnosti, vremenu snimanja i svim ostalim detaljima o točci koju katastar zahtjeva uz elaborate.

Nakon odabira željenoga zapisa tapnite na ikonu  $\mathbf{\times}$  za spremanje.

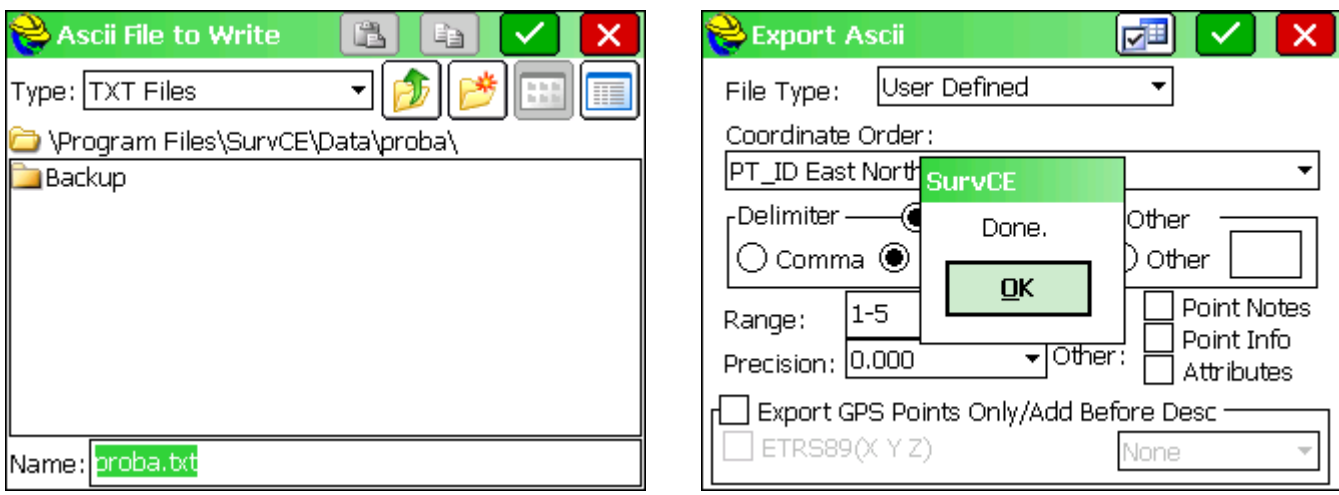

U ovome prozoru vas pita da upišete ime koo datoteke ili prihvatite istu kao ime posla. Za

potvrdu imena i spremanje u mapu koo zapisnika tapnite na ikonu **da** potvrdite spremanje.

Nakon svega pojavljuje se potvrda da je sve spremljeno kako smo odabrali i tapnemo na *OK* .

#### **Korištenje ortofota ili topo karata sa programom SurvCE i Fast Survey.**

*Napomena: Ove upute su za Carlson softver SurvCE verzije 2.09. i više i Fast Survey verzije 2.3. i više.* 

Da bi koristili ortofoto ili topo kartu kao podlogu u Carlson softveru slijedite ove korake.

**1.** U internet pregledniku otvorite slijedeći link i na računalo spremite datoteku **"Carlson Image X-Port.exe"**.

http://update.carlsonsw.com/kbase\_attach/477/Carlson%20Image%20X-Port.exe

**2.** Kreirajte novi direktorij u **"***My Documents***"** i nazovite ga **"***Image1***"** U internet pregledniku otvorite sljedeći link i na računalo spremite datoteku **"Sample Images.zip"** u novo kreirani direktorij **"Image1"** http://update.carlsonsw.com/kbase\_attach/477/Sample%20Images.zip

*Napomena: Za potrebe ovih uputa korišteni su primjeri datoteka tako da* ć*ete za Vaše potrebe umjesto njih upotrijebiti svoje datoteke.* 

**3.** Raspakirajte datoteku koju smo spremili u koraku **2.** Datoteka *"Sample Images.zip"* sadrži ortofoto i poziciju istoga (tfw): USGS100K.tif USGS100K.TFW

**4.** Dvostrukim klikom na datoteku **"Carlson Image Export.exe"** pokrenut će program za obradu slika na Vašem računalu.

**5.** Kliknite **File / Open Image** i pronađite datoteku **"USGS100K.tif"** u "**\My Documents\Image1\**". Lijevom tipkom miša na nju da bi je označili, pa kliknite na **"Open"**. U prozoru programa prikazat će se topo karta.

**6.** Kliknite **Tools / World File Editor** , pa odaberite **"Import World Files"** / Pronađite datoteku **"USGS100K.tfw"** iz koraka br.3, lijevom tipkom miša na nju da bi je označili, pa **kliknite na "Open"** i klik na "OK"

**7.** Kliknite "Image Database pulldown" potom "Add Image to Database" / klik "Process" nakon nekoliko sekundi plavi bar će se popuniti i na dnu će pisati **"Complete"** nakon toga klik **..OK**"

**8.** Klik na "File" / "Save Image Database" i za File name utipkajte "IMAGE1" i kliknite **"Save"**.

**9.** Izađite iz Export programa

**10.** Sad otvorite direktorij **\My Documents\Image1**. U njemu biste trebali imati tri \*.bmp datoteke i jednu datoteku **IMAGE1.imd**

 **a.** Kreirajte direktorij na vašoj SD kartici u kontroleru (Storage Card) i nazovite ga **"IMAGE1"**

**b.** Kopirajte sve četiri datoteke u direktorij "**IMAGE1"** na SD kartici.

*Napomena: Nije potrebno kopirati i orginalne filove TIF or JPEG or TFW, samo novo kreirane iz koraka 7.* 

**11.** Na kontroleru pokrenite Carlson softver (SurvCE/Fast Survey). U glavnom ekranu programa kliknite na Map Ikonu ("globus" - u gornjem desnom kutu), potom kliknite "Tools" / **"Place World Image"**

**12.** Kliknite na kućicu ispred **"Use Image Database"** /, pa na **"Save Image Boundary Points"** da vam se označe kvačicama.

**13.** Kliknite na **"Select Image Database"** i pronađite datoteku **"IMAGE1.imd"** koju smo kopirali na SD karticu u direktorij "**IMAGE1"**. Klikom na nju da je označimo, potom potvrdimo i još jednom potvrdimo naš odabir.

*Napomena: Ako u direktoriju "IMAGE1" ne vidimo datoteku "IMAGE1.imd", pod "Type" gdje Vam piše "IDB files" u padaju*ć*em izborniku odaberite "IMB files" i datoteka* ć*e vam se pojaviti.* 

**14.** Sad kliknite Zoom Extents ikonu u gornjem lijevom kutu (ikonica povećalo sa strelicama prema vani) i trebali bi vidjeti topo sliku na ekranu.

**15.** Ako želite isključiti prikaz slike možete ići ponovno na **Map ekran / Tools / Place World Image** i kliknuti na kućicu s kvačicom **"Use Image Database"** da maknemo kvačicu i klik na "Ok"